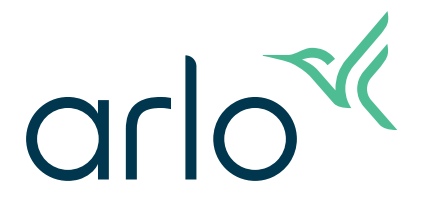

# Pro 5 2K Spotlight Camera Benutzerhandbuch

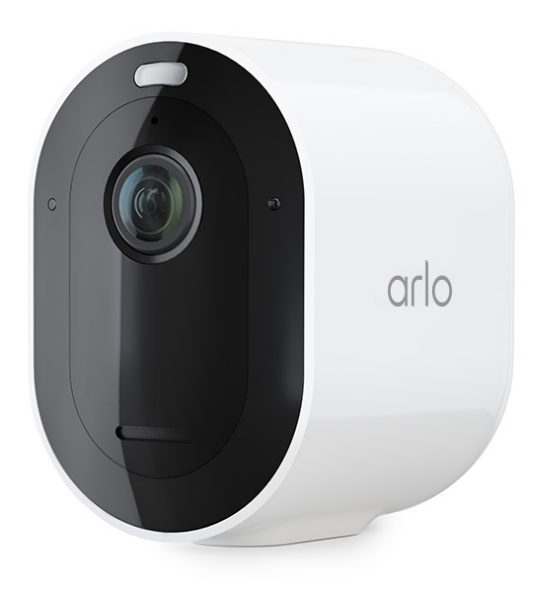

# Inhalt

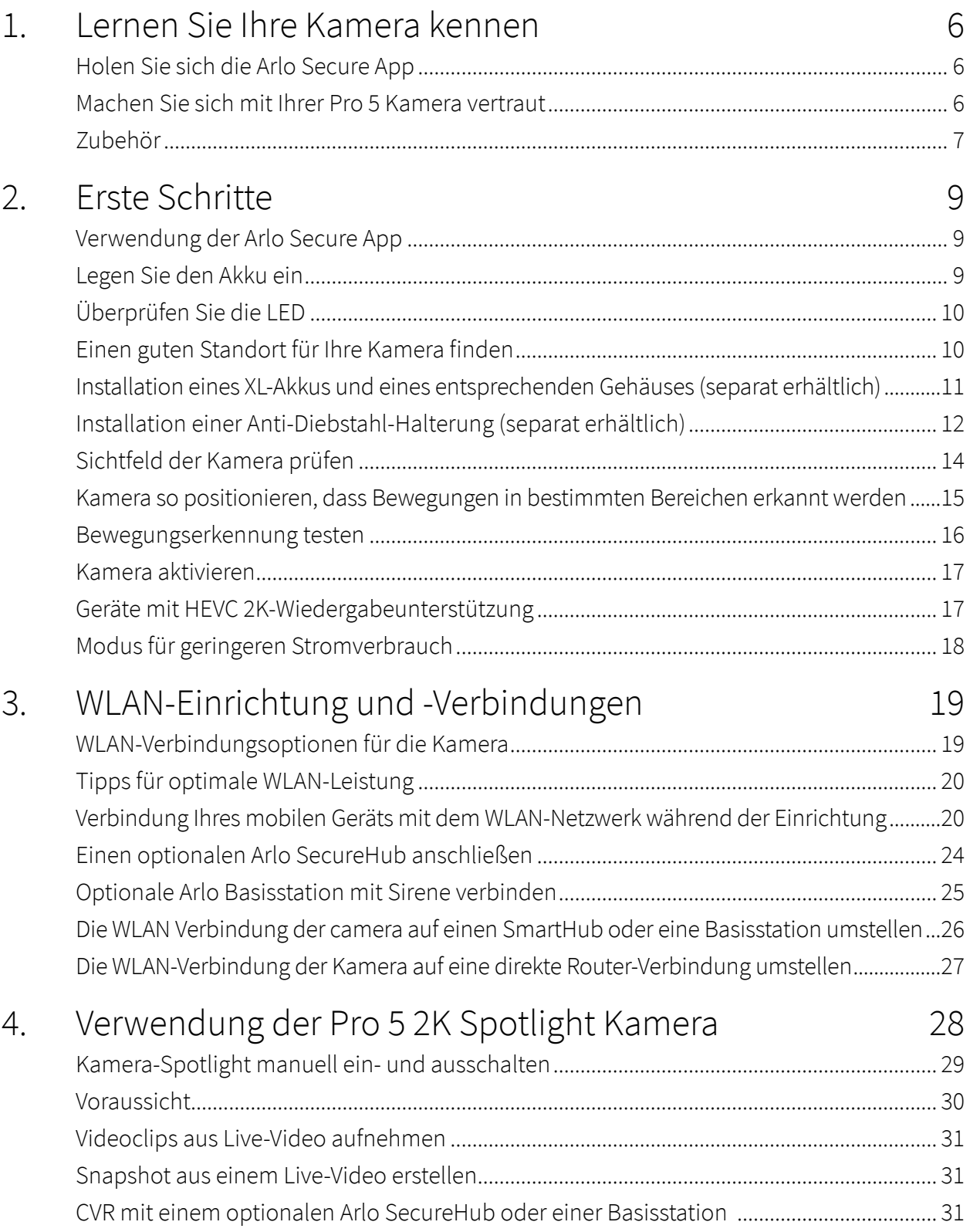

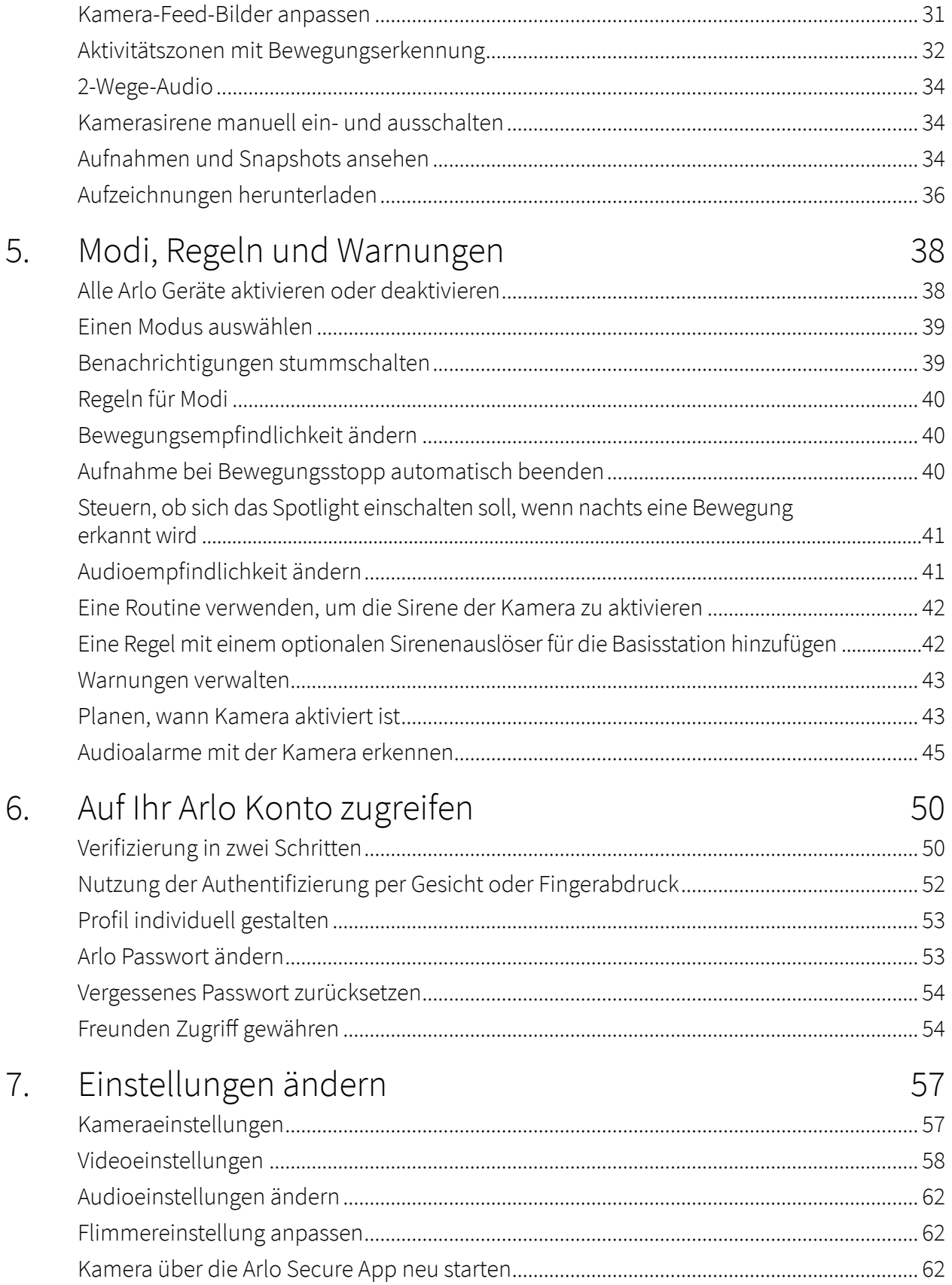

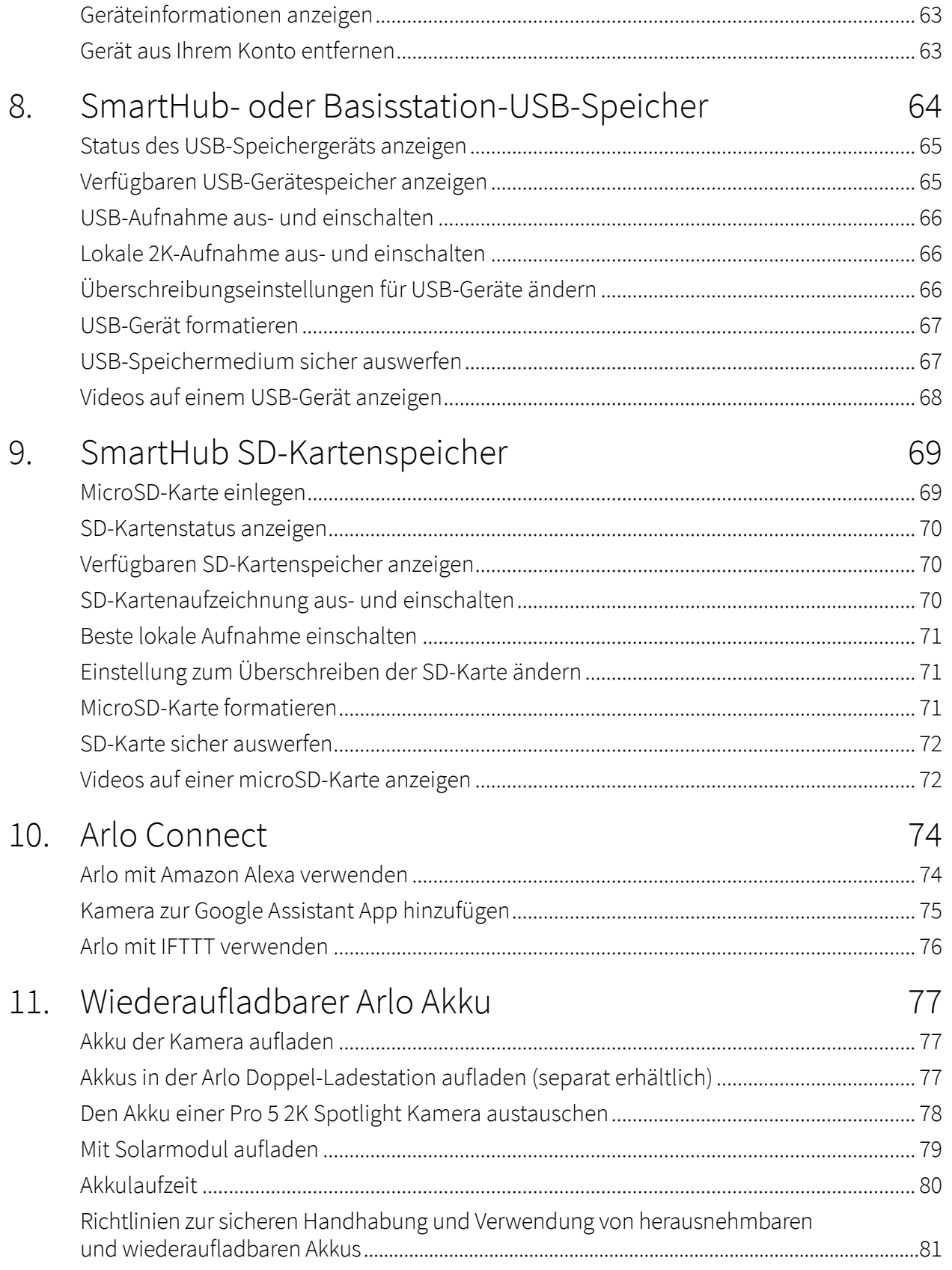

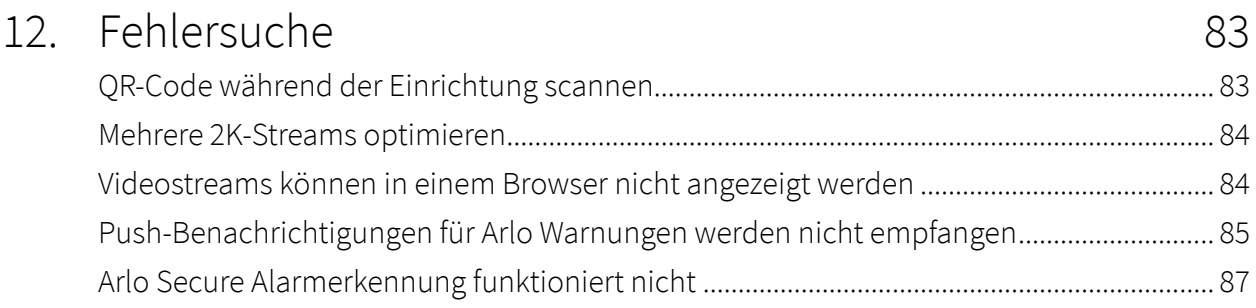

# <span id="page-5-0"></span>1. Lernen Sie Ihre Kamera kennen

Mit der Arlo Pro 5 2K Spotlight Kamera können Sie sicher sein, dass Ihr Zuhause geschützt ist, egal ob Sie vor Ort sind oder nicht. Ohne Kabel wird Ihre Kamera direkt mit Ihrem Wi-Fi-Netzwerk verbunden, sodass Sie sie in wenigen Minuten installieren können. Sehen Sie mehr Details mit Nachtsicht in Farbe, einem integrierten Spotlight und einem größeren Sichtfeld.

### Holen Sie sich die Arlo Secure App

Laden Sie die Arlo Secure App herunter. Mithilfe der App können Sie ein Arlo Konto in der Cloud erstellen und alle Ihre Arlo Geräte einrichten und verwalten.

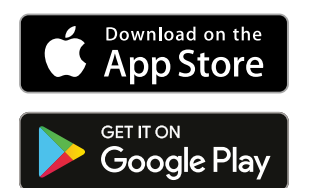

**Hinweis:** Wenn Sie die Arlo Secure App bereits verwenden, stellen Sie sicher, dass Sie die neueste Version verwenden. Um herauszufinden, ob ein Update verfügbar ist, gehen Sie in den App Store und suchen Sie nach Arlo.

### Machen Sie sich mit Ihrer Pro 5 Kamera vertraut

Ihre Kamera besteht aus zwei Teilen: Die Kamera mit einem Akkufach und das Gehäuse.

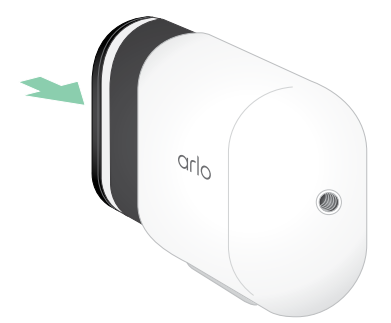

### <span id="page-6-0"></span>Pro 5 2K Spotlight Kamera Funktionen

- **Arlo SecureLink Technologie**. Die Secure Link Technologie, die mit dem Arlo SecureHome Sicherheitssystem (separat erhältlich) verbunden ist, bietet eine größere Reichweite und einen geringeren Stromverbrauch als eine Wi-Fi-Verbindung.
- **2K-Video mit HDR**. Zoomen Sie an Objekte heran und sehen Sie klarere Details und Farben in 2K HDR.
- **Nachtsicht in Farbe**. Entdecken Sie, was da lauert mit Nachtsicht in Farbe oder Schwarz-Weiß.
- **Integriertes Spotlight**. Erhellen Sie die Nacht und schrecken Sie ungebetene Gäste ab.
- **Schnelles und einfaches Einrichten ohne Kabel**. Die magnetische Halterung macht die Installation und Einstellung einfach.
- **160-Grad-Ansicht**. Behalten Sie mit einem breiteren Sichtfeld mehr von dem im Auge, was wichtig ist.
- **2-Wege-Audio**. Hören Sie Besucher und sprechen Sie mit ihnen in hervorragender Audioqualität.
- **Eingebaute Smart Sirene**. Lösen Sie Ihre Sirene aus der Ferne oder automatisch während eines Ereignisses aus.
- **Wiederaufladbarer Akku**. Praktisch und langlebig, damit Sie sich nicht mehr um die Sicherheit sorgen müssen.
- **• Verlängerte Lebensdauer des Akkus und Energiesparmodus.** Behalten Sie während unerwarteter Stromausfälle den Überblick.
- **• Dualband-Wi-Fi.** Verbinden Sie sich entweder mit 2,4 GHz oder 5 GHz Wi-Fi für eine nahtlose Verbindung.

**Hinweis:** Für die Bildverifizierung bei einem Strom- oder Wi-Fi-Ausfall benötigen Sie das Arlo SecureHome Sicherheitssystem, LTE und Akku-Backup sowie eine Mitgliedschaft, die eine professionelle Überwachung unterstützt.

### Zubehör

Ihre Pro 5 2K Spotlight Kamera funktioniert mit diesem Zubehör, das separat erhältlich ist:

- **SmartHubs und Basisstationen**. Sie können die Kamera über Wi-Fi mit einem Arlo SecureHub VMB5000 oder VMB4540 oder einer Arlo Basisstation VMB4500 oder VMB4000 verbinden. Siehe *[WLAN-Verbindungsoptionen für die Kamera](#page-18-1)* auf Seite 19.
- **Zusätzliche Lademöglichkeiten:**
	- **Solarpanel-Ladegerät**. Schließen Sie ein Arlo Solarpanel-Ladegerät an Ihre Kamera an und nutzen Sie die Energie der Sonne, um den Akku Ihrer Kamera aufzuladen. Siehe *[Mit Solarmodul aufladen](#page-78-1)* auf Seite 79.
- **Wiederaufladbarer Akku**. Halten Sie voll aufgeladene Ersatzakkus (separat erhältlich) bereit.
- **Doppel-Ladestation**. Lädt schnell bis zu zwei Akkus gleichzeitig. Weitere Informationen finden Sie unter *[Akkus in der Arlo Doppel-Ladestation aufladen \(separat erhältlich\) auf](#page-76-1)  [Seite 77](#page-76-1)*.
- **Magnetisches Ladekabel und Halterung**. Schnelles 2,44 m Ladekabel rastet leicht ein.
- **Stromkabel für den Außenbereich**. Ein wetterfestes Kabel für den Außenbereich, das Ihre Kamera mit Strom versorgt, anstatt Batterien zu verwenden.
- **XL Akku und Gehäuse**. Rüsten Sie Ihre Arlo Pro 5 2K mit einem leistungsstarken Akku auf.
- **Anti-Diebstahl-Halterung**. Die abschließbare Halterung verhindert, dass die Kamera gedreht und entfernt werden kann.

# <span id="page-8-0"></span>2. Erste Schritte

### Verwendung der Arlo Secure App

Die kostenlose Arlo Secure App hilft Ihnen bei der Einrichtung und führt Sie durch den Installationsprozess.

1. Öffnen Sie die Arlo Secure App und verbinden Sie sich mit Ihrem Wi-Fi-Netzwerk. Wenn Sie die App noch nicht haben, können Sie sie herunterladen und Ihr Arlo Konto erstellen.

Sobald Sie Ihr Arlo Konto eingerichtet haben, können Sie über die Arlo Secure App auf einem Smartphone oder Tablet oder über einen Computer mit einem Webbrowser darauf zugreifen. Wenn Sie einen Computer verwenden, geben Sie <https://my.arlo.com/#/login> in die Adressleiste des Browsers ein.

2. Öffnen Sie die Arlo Secure App und verbinden Sie sich mit Ihrem Wi-Fi-Netzwerk. Wählen Sie dann **Neues Gerät hinzufügen** und fügen Sie Ihre Kamera hinzu.

### Legen Sie den Akku ein

Die Pro 5 2K Spotlight Kamera besteht aus zwei Teilen. Die Kamera ist der Teil, in den Sie den Akku einlegen. Das Gehäuse schützt die Kamera.

**Hinweis:** Der Akku wird teilweise aufgeladen geliefert. Wir empfehlen Ihnen, den Akku vollständig aufzuladen, bevor Sie Ihre Kamera verwenden. Siehe [Akku der Kamera aufladen](#page-76-2) auf Seite 77.

Um den Akku einzulegen:

1. Richten Sie den Akku aus und legen Sie ihn in das Akkufach ein.

Der Akku kann nur in eine Richtung eingesetzt werden.

Die LED an der Kamera blinkt blau.

2. Setzen Sie die Kamera in das Kameragehäuse ein, indem Sie sowohl auf der linken als auch auf der rechten Seite der Kamera nach unten drücken, bis sie einrastet.

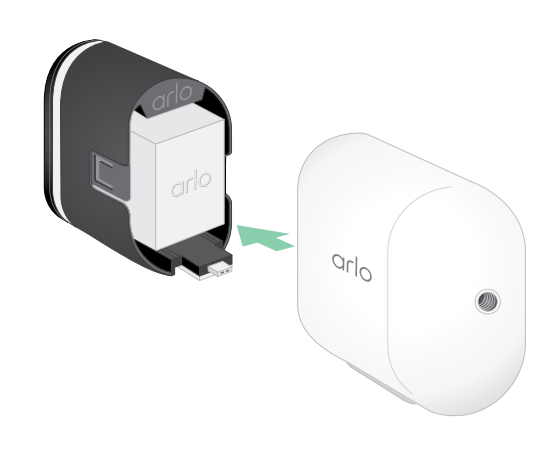

# <span id="page-9-0"></span>Überprüfen Sie die LED

Die Kamera-LED leuchtet, wenn die Kamera eingeschaltet ist. Die LED ändert ihre Farbe und blinkt je nach Ladezustand des Akkus und um den Status von Aktivitäten wie dem Koppeln der Kamera und dem Aktualisieren der Kamera-Firmware anzuzeigen.

- **Langsames blaues Blinken**. Die Kamera ist dabei, sich mit dem SmartHub zu verbinden.
- **Schnelles blaues Blinken**. Die Kamera ist mit dem SmartHub gekoppelt.
- **Gelbes Blinken**. Die Kamera befindet sich außerhalb der Reichweite, beim Pairing ist ein Verbindungsfehler aufgetreten oder der Akku der Kamera ist nur noch schwach geladen (15 % oder weniger).
- **Abwechselnd blau und gelb**. Die Kamera konnte nicht mit dem SmartHub gekoppelt werden, oder es wird gerade eine Firmware-Aktualisierung durchgeführt, oder es wird gerade ein Reset durchgeführt.

# Einen guten Standort für Ihre Kamera finden

Wählen Sie einen Standort für Ihre Kamera mit einem klaren Aussichtspunkt, um das weite Sichtfeld optimal zu nutzen. Für ein optimales Erlebnis sollten Sie einen Ort mit einem starken Wi-Fi-Signal wählen. Sie können die Wi-Fi-Signalstärke in der Arlo Secure App überprüfen. Für Informationen über Wi-Fi-Verbindungen siehe [WLAN-Verbindungsoptionen für die Kamera](#page-18-1) auf [Seite 19](#page-18-1).

### Befestigung Ihrer Kamera an der Wand

Ihre Pro 5 2K Spotlight Kamera wird mit einer Standard Quarter 20 Halterung und einem

Schraubensatz geliefert.

- 1. Platzieren Sie die Außenhalterung und befestigen Sie sie mit Schrauben. Wenn Sie die Kamera an einer Trockenbauwand montieren, verwenden Sie die von uns gelieferten Trockenbaudübel.
- 2. Befestigen Sie die Kamera an der Halterung.

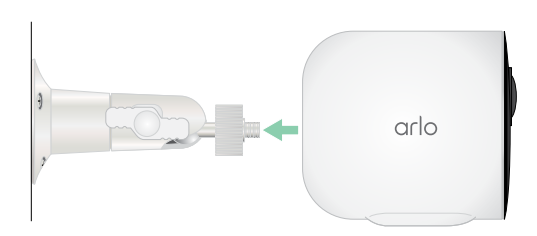

<span id="page-10-0"></span>3. Passen Sie den Kamerawinkel an.

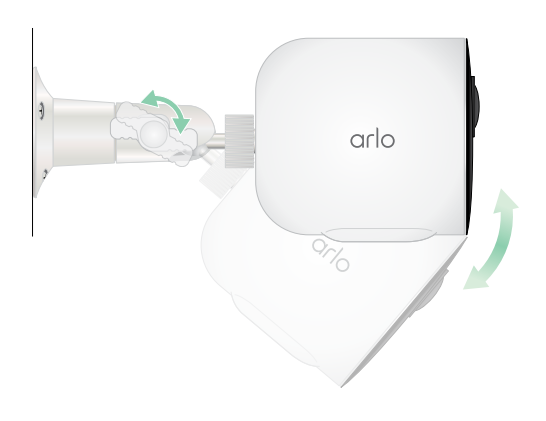

### Installation eines XL-Akkus und eines entsprechenden Gehäuses (separat erhältlich)

1. Platzieren Sie die Außenhalterung und befestigen Sie sie mit Schrauben. Verwenden Sie für Trockenbauwände die von uns gelieferten Mauerdübel.

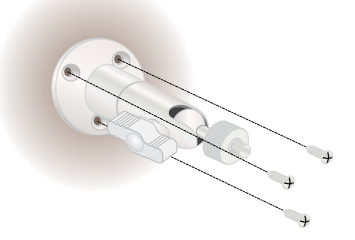

2. Lösen Sie die Kamera aus dem Kameragehäuse.

Drücken Sie die Taste am Ladeanschluss unterhalb der Kamera. Die Kamera klickt, wenn sie sich aus dem Kameragehäuse löst.

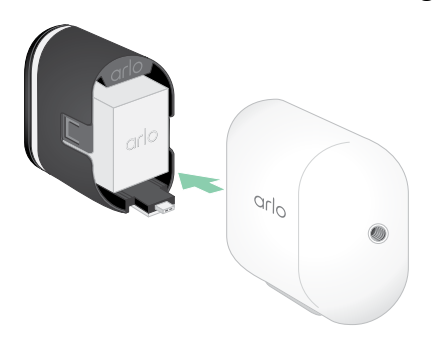

3. Ziehen Sie die Kamera ganz aus dem Kameragehäuse heraus.

<span id="page-11-0"></span>4. Legen Sie den XL-Akku in die Kamera ein und schieben Sie dann die Kamera und den Akku in das XL-Gehäuse.

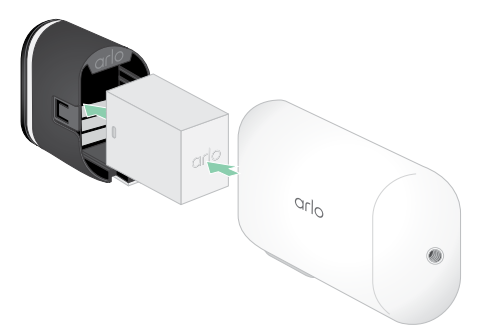

5. Befestigen Sie die Kamera an der Außenhalterung und schwenken Sie sie, um den Kamerawinkel einzustellen.

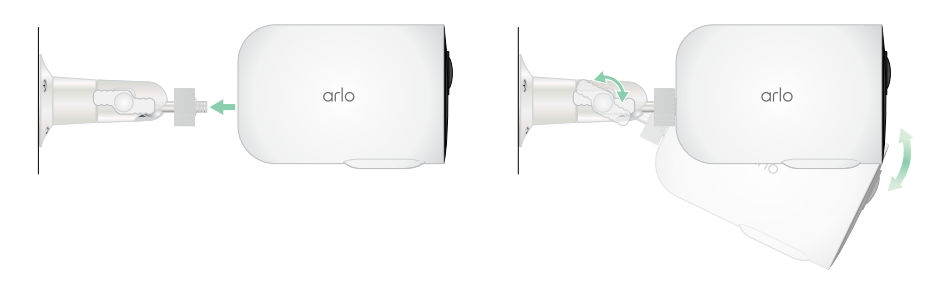

### Installation einer Anti-Diebstahl-Halterung (separat erhältlich)

1. Setzen Sie die Wandplatte mit dem Pfeil nach oben an die Wand und befestigen Sie sie mit Schrauben.

**Hinweis:** Wenn Sie Ihre Anti-Diebstahl-Halterung an einer Trockenmauer montieren, empfehlen wir Ihnen, die mitgelieferten Wandanker zu verwenden.

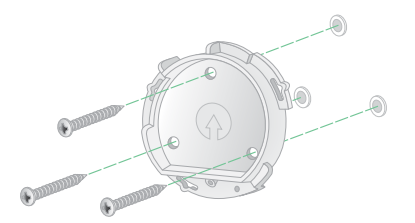

2. Lösen Sie die Kamera aus dem Kameragehäuse.

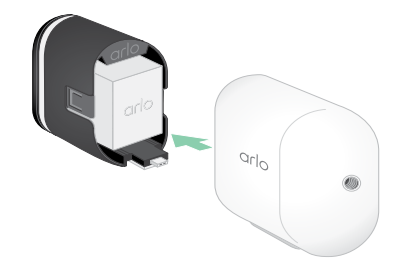

Drücken Sie die Taste am Ladeanschluss unterhalb der Kamera. Die Kamera klickt, wenn sie sich aus dem Kameragehäuse löst.

- 3. Ziehen Sie die Kamera ganz aus dem Kameragehäuse heraus.
- 4. Setzen Sie Ihre Kamera mit dem Akku in das Anti-Diebstahl-Gehäuse ein.
- 5. Um das Gehäuse an der Wandplatte zu befestigen:
	- Richten Sie die kleine Schraube an der Halterung und den Punkt auf der Wandplatte aus.
	- Drehen Sie das Gehäuse im Uhrzeigersinn, bis es mit einem Klick einrastet.

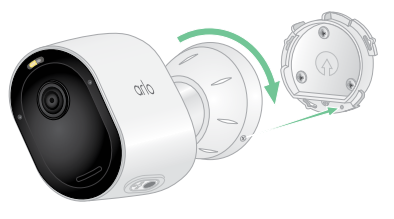

• Verwenden Sie den Sicherheitsschlüssel, um die kleine Schraube festzuziehen.

**Hinweis:** Der Sicherheitsschlüssel wurde zusammen mit Ihrer Anti-Diebstahl-Halterung geliefert.

6. Passen Sie die Position Ihrer Kamera an und ziehen Sie dann die Verriegelung der Halterung mit den Fingern fest (im Uhrzeigersinn), um die Kamera in ihrer Position zu fixieren.

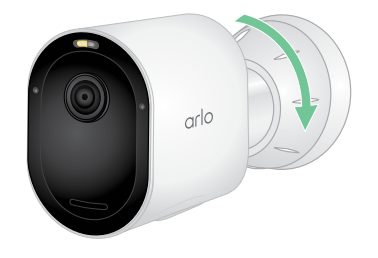

**Hinweis:** Um Ihre Kamera aus dem Gehäuse zu lösen, stecken Sie den Sicherheitsschlüssel in das Sicherheitsschlüsselloch und drehen Sie ihn im Uhrzeigersinn.

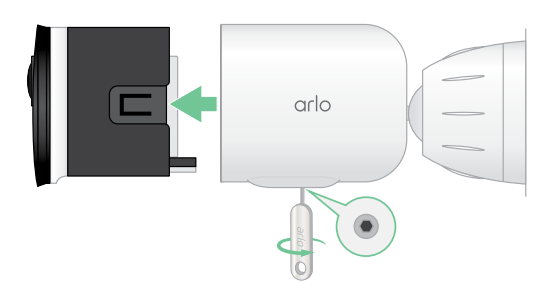

# <span id="page-13-0"></span>Sichtfeld der Kamera prüfen

Das Sichtfeld ist der Bereich, in dem die Kamera Bewegungen erkennen kann. Sie können das Sichtfeld auf Vollbild (110 Grad), Weitbild (125 Grad) oder Superweitbild (160 Grad) einstellen.

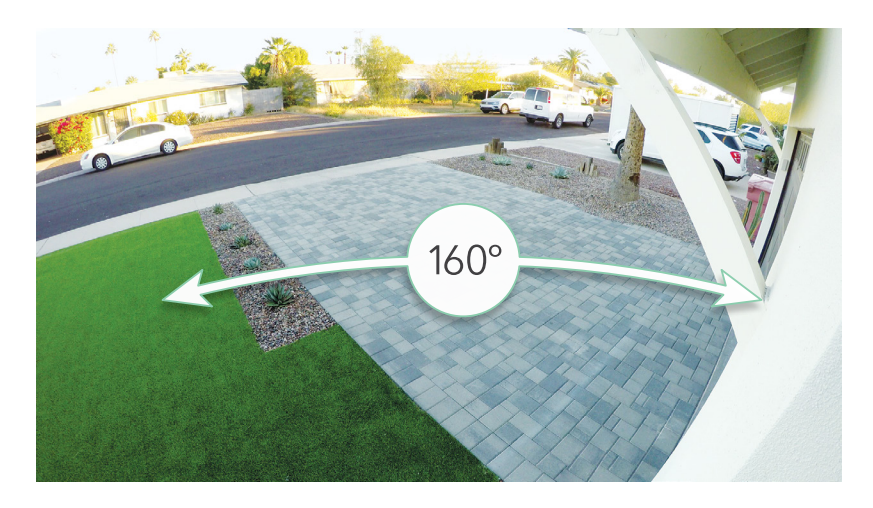

Arlo korrigiert das Bild automatisch, um den Fischaugeneffekt für jede Sichtfeldeinstellung zu reduzieren.

### Sichtfeld ändern

Sie können das Sichtfeld auf Vollbild (110 Grad), Weitbild (125 Grad) oder Superweitbild (160 Grad) einstellen.

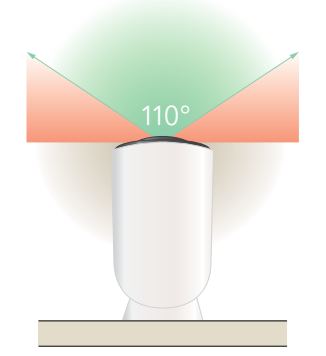

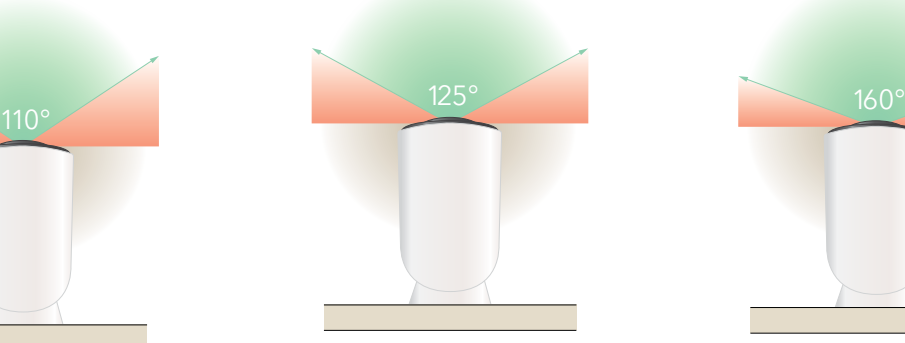

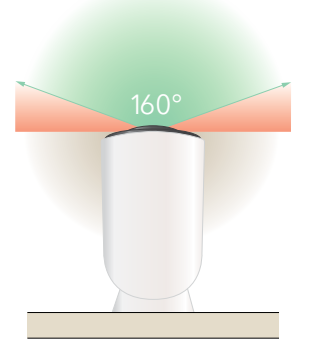

- 1. Öffnen Sie die Arlo Secure App.
- 2. Tippen Sie auf **Geräte**.
- 3. Wählen Sie die Kamera aus.
- <span id="page-14-0"></span>4. Tippen Sie auf **Videoeinstellungen > Videomodus**.
- 5. Tippen Sie auf ein Sichtfeld, um es automatisch auf Ihre Kamera anzuwenden.

### Kamera so positionieren, dass Bewegungen in bestimmten Bereichen erkannt werden

Sie können Ihre Pro 5 2K Spotlight Kamera auf verschiedene Arten montieren und ausrichten, um die Fähigkeit der Kamera zu optimieren, Bewegungen in bestimmten Bereichen zu erkennen. Die unteren zwei Drittel des Sichtfeldes der Kamera sind der bewegungsempfindliche Teil des Bildes. Richten Sie die Kamera so aus, dass jede Bewegung, die Sie erkennen möchten, in diesem Teil des Bildes erscheint.

Wenn Sie Bewegungen in der Nähe der Kamera überwachen möchten, z. B. Besucher an Ihrer Haustür, montieren Sie die Kamera mindestens 6,5 Fuß (1,9 Meter) hoch \* und richten Sie sie so aus, dass Besucher in den unteren zwei Dritteln des Bildes erscheinen.

Dieser Winkel eignet sich gut, um Bewegungswarnungen für Bewegungen im oberen Drittel des Bildes zu vermeiden, z. B. für vorbeifahrende Fahrzeuge.

Um weiter entfernte Bewegungen zu überwachen, z. B. spielende Kinder auf einer Wiese, richten Sie die Kamera höher, um den Bereich in den unteren zwei Dritteln des Bildes zu erfassen.

Am besten positionieren Sie die Kamera so, dass sich die Bewegung von einer Seite zur anderen durch das Sichtfeld der Kamera bewegt und nicht direkt auf die Kamera zu oder von ihr weg. Auch wenn die Kamera Bewegungen in einer Entfernung von bis zu 25 Fuß (7,6 Meter) erkennen kann, ist der beste Bereich für die Bewegungserkennung 5 bis 20 Fuß (1,5 bis 6 Meter) von der Kameraposition entfernt.

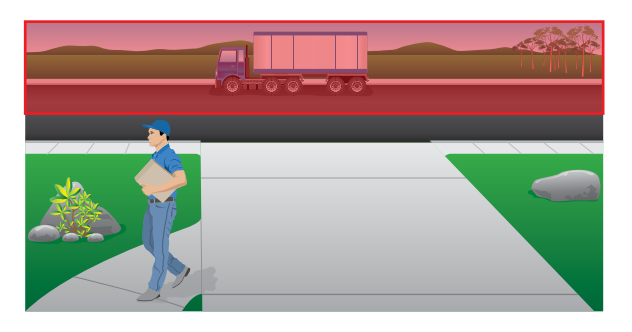

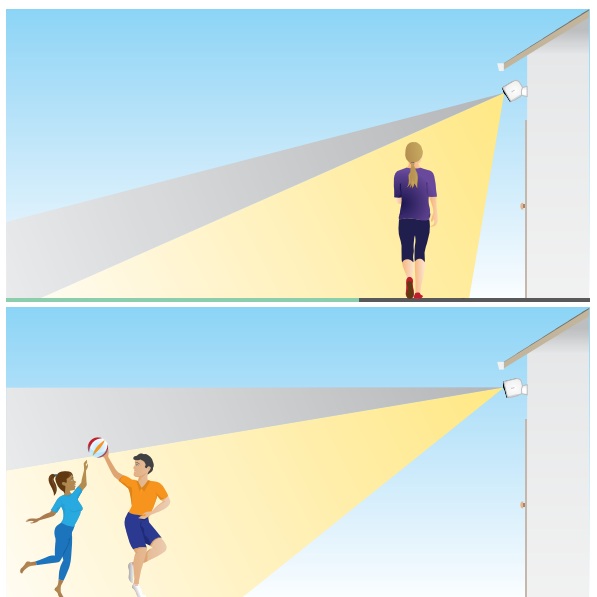

<sup>\*</sup>Ab einer Höhe von 6,5 Fuß (2 Meter) empfehlen wir die Verwendung der Arlo Außenhalterung.

### <span id="page-15-0"></span>Verwendung der Kamerapositionierung zum Ausrichten der Kamera

Die Kamerapositionierung ist nur verfügbar, wenn die Kamera nicht streamt, Bewegungen aufzeichnet oder den Bewegungserkennungstest verwendet. Während der Kamerapositionierung streamt die Kamera das Video so schnell wie möglich, ohne Pufferung. Sie können Ihre Kamera ausrichten, während Sie auf Ihrem Smartphone zuschauen und die Kameraposition nahezu in Echtzeit anpassen. Das bedeutet, dass die Videoqualität bei der Positionierung Ihrer Kamera möglicherweise schlechter ist.

Um Ihre Kamera zu positionieren:

- 1. Öffnen Sie die Arlo Secure App.
- 2. Tippen Sie auf **Geräte**.
- 3. Wählen Sie die Kamera aus.
- 4. Tippen Sie auf **Gerätehilfsmittel > Kamerapositionierung**.

Die Kamera beginnt mit dem Streaming von Videos. Der Signalstärkebalken zeigt das Wi‑Fi-Signal an, das Ihre Kamera an ihrem aktuellen Standort empfängt.

### Bewegungserkennung testen

Sie können den Bewegungserkennungstest verwenden, um die richtige Einstellung für die Bewegungsempfindlichkeit Ihrer Kamera zu finden.

- 1. Öffnen Sie die Arlo Secure App.
- 2. Tippen Sie auf **Geräte**.
- 3. Wählen Sie Ihre Kamera.
- 4. Tippen Sie auf **Gerätehilfsmittel > Bewegungserkennungs-Test**.
- 5. Bewegen Sie sich vor die Kamera. Während dieses Tests blinkt die LED gelb, wenn eine Bewegung erkannt wird.
- 6. Bewegen Sie den Schieberegler, um die Bewegungsempfindlichkeitsstufe nach Bedarf anzupassen.

Diese Einstellung der Bewegungsempfindlichkeit wird während des Bewegungserkennungstests verwendet. Sie wird nicht automatisch auf die Kameraregeln angewendet, die von den Modi zum Aktivieren Ihrer Kamera verwendet werden. Wenn Sie mit einer bestimmten Bewegungsempfindlichkeitsstufe im Test zufrieden sind, notieren Sie die Einstellung, damit Sie sie zu Ihren Regeln hinzufügen können.

7. Bearbeiten Sie die Regel für Ihre Kamera, um die Bewegungsempfindlichkeitsstufe einzugeben, die Sie verwenden möchten. Siehe [Bewegungsempfindlichkeit ändern](#page-39-1) auf Seite 40.

### <span id="page-16-0"></span>Kamera aktivieren

Wenn Ihre Kamera aktiv ist, erkennt sie Geräusche und Bewegungen. Mit diesen Funktionen können Sie steuern, wann Ihre Kamera aktiv ist:

- Alle Ihre Arlo Kameras und Geräte aktiv oder inaktiv schalten. Siehe [Alle Arlo Geräte](#page-37-1)  [aktivieren oder deaktivieren](#page-37-1) auf Seite 38.
- Wählen Sie einen Modus wie Aktiv, Inaktiv, Zeitplan oder Geofencing. Siehe [Einen Modus](#page-38-1)  auswählen [auf Seite 39](#page-38-1).

### Geräte mit HEVC 2K-Wiedergabeunterstützung

High Efficiency Video Coding (HEVC) ist ein Videokomprimierungsstandard, mit dem Sie problemlos 2K-Videos herunterladen und streamen können. Um HEVC in der Arlo Secure App zu verwenden, müssen Sie ein unterstütztes Gerät verwenden das die Mindestanforderungen erfüllt. Ihr Gerät muss:

- iOS 9.0 oder höher ausführen (Apple-Geräte)
- Android 5.0 oder höher ausführen (Android-Geräte)
- Über die neueste Version der Arlo Secure App (für Mobiltelefone) verfügen
- Einen Browser verwenden, der HEVC unterstützt

**Hinweis:** Um zu überprüfen, ob Ihr Webbrowser HEVC unterstützt, besuchen Sie https://caniuse.com/#feat=hevc.

HEVC wird unterstützt auf:

- iPhone 7/7 Plus oder neuer
- iPad Pro oder neuer
- Samsung Galaxy S7/S7 Plus oder neuer
- Galaxy Note 8 oder neuer
- Google Pixel/Pixel XL oder neuer
- Huawei P9 oder neuer
- Xiaomi Mi 5 oder neuer
- LG G5 oder neuer
- HTC U10 oder neuer
- Sony Xperia X oder neuer
- Moto Z oder neuer
- OnePlus 3 oder neuer.

# <span id="page-17-0"></span>Modus für geringeren Stromverbrauch

Der Modus für geringeren Stromverbrauch ist eine Funktion, die Ihrem Arlo Gerät eine längere Lebensdauer des Akkus gewährt, indem es sich ab einem bestimmten Akkustand automatisch aktiviert.

- Wenn eine Bewegung erkannt und die Aufnahme ausgelöst wird, macht Ihre Kamera einen Schnappschuss von der Bewegung.
- Sie erhalten eine Push-Benachrichtigung über den Schnappschuss und er wird auch in Ihrem Feed gespeichert.
- Wenn die Bewegung nach Erhalt des Schnappschusses anhält, nimmt Ihre Kamera weitere Schnappschüsse auf. Die Kamera wartet mindestens zehn (10) Sekunden zwischen den Schnappschüssen.
- Sie können den Live-Stream Ihrer Kamera weiterhin ansehen, indem Sie auf die Push-Benachrichtigung tippen oder in der Arlo Secure App.
- Wenn Ihre Arlo Pro 5 2K Kamera mit einem Arlo Home Security System mit SecureLink verbunden ist, kommuniziert die Kamera nur über die SecureLink-Verbindung, um zusätzlichen Strom zu sparen.

Um den Modus für geringen Stromverbrauch auf Ihrem Gerät automatisch zu aktivieren:

- 1. Öffnen Sie die Arlo Secure App.
- 2. Tippen Sie auf **Geräte**.
- 3. Tippen Sie auf das Menü-Symbol ...
- 4. Klicken Sie auf **Energieverwaltung**.
- 5. Schieben Sie den Kippschalter für **Automatischer Modus für geringen Stromverbrauch** nach rechts (ein) oder links (aus).
- 6. Bewegen Sie den Schieberegler nach links oder rechts, um den Schwellenwert für den **Modus für geringen Stromverbrauch zu erhöhen oder zu verringern.**

**Hinweis:** Ihre Kamera schaltet in den Modus für geringen Stromverbrauch, wenn der Akku unter den eingestellten Schwellenwert fällt, um die Lebensdauer des Akkus Ihrer Kamera zu verlängern. Wenn der Akku auf 10 % über dem von Ihnen festgelegten Schwellenwert aufgeladen ist, schaltet die Kamera wieder in den vorherigen Energiemodus. Wenn Sie den Modus für geringen Stromverbrauch deaktivieren, wird der Schwellenwert nicht mehr angezeigt.

Um den Modus für geringen Stromverbrauch auf Ihrem Gerät (manuell) zu aktivieren:

- 1. Öffnen Sie die Arlo Secure App.
- 2. Tippen Sie auf **Geräte**.
- 3. Tippen Sie auf das Menü-Symbol ...
- 4. Klicken Sie auf **Energieverwaltung**.
- 5. Tippen Sie auf **Energie-Modus**.
- 6. Wählen Sie **Modus für geringen Stromverbrauch**.

# <span id="page-18-0"></span>3. WLAN-Einrichtung und -Verbindungen

Während der Installation führt Sie die Arlo Secure App durch die Verbindung der Pro 5 2K Spotlight Kamera mit dem 2,4-GHz-Netzwerk Ihres WLAN-Routers oder mit einem optionalen Arlo SecureHub oder einer Basisstation. Nachdem Ihre Pro 5 2K Kamera eingerichtet und aktiv ist, können Sie sie mit einem 5-GHz-Netzwerk verbinden und über die Arlo SecureLink-Konnektivität mit einem Keypad Hub (separat erhältlich) koppeln.

### <span id="page-18-1"></span>WLAN-Verbindungsoptionen für die Kamera

Wenn Sie Ihre Kamera installieren, werden Sie angewiesen, sie direkt an das 2,4-GHz-WLAN-Frequenzband Ihres Routers anzuschließen, oder Sie können die camera mit Wi-Fi an einen Arlo SecureHub VMB5000 oder VMB4540 oder eine Arlo Basisstation VMB4500 oder VMB4000 anschließen. Nachdem die Kamera eingerichtet ist, haben Sie die Möglichkeit, eine WLAN-Verbindung mit 5 GHz einzurichten.

Ein Arlo SecureHub oder eine Basisstation ist nicht im Lieferumfang Ihrer camera enthalten. Diese sind separat erhältlich. Wenn Sie Ihre camera mit einem SmartHub oder einer Basisstation verwenden, haben Sie Zugriff auf diese zusätzlichen Funktionen:

- Lokales 2K-Streaming und lokale 2K-Aufnahme
- Auto-Zoom und -Tracking
- CVR (mit einem Abonnement)
- Verwenden Sie lokalen Speicher auf einer SD-Karte in einem VMB5000 SmartHub oder auf einem USB-Speichermedium, das an den SmartHub VMB4540 oder die Basisstation VMB4500 oder VMB4000 angeschlossen ist.
- Verwenden Sie den Fernzugriff für SmartHubs VMB5000 und VMB4540.

Nachdem Sie die camera installiert und eingerichtet haben, können Sie ihre WLAN-Verbindung vom Router zu einem SmartHub oder einer Basisstation verlegen. Sie können die WLAN-Verbindung der camera auch von einem SmartHub oder einer Basisstation trennen und sie direkt an Ihren Dualband-Router anschließen. Die Kamera kann automatisch zwischen den Bändern wechseln. Dazu müssen Sie das Gerät aus Ihrem Konto entfernen und über die Arlo Secure App neu installieren, indem Sie die entsprechende Option auswählen.

# <span id="page-19-0"></span>Tipps für optimale WLAN-Leistung

Die Entfernung zwischen Wi-Fi-Geräten kann das WLAN-Signal beeinträchtigen:

- **Empfohlener Höchstabstand**. Wir empfehlen, dass Sie Ihr Flutlicht in einem Umkreis von 90 Metern von Ihrem WLAN-Router aufstellen. Die maximale Sichtweite von 90 Metern wird durch jede Wand, Decke oder jedes andere größere Hindernis zwischen der Kamera und dem Router verringert.
- **Empfohlener Mindestabstand**. Um WLAN-Störungen zu reduzieren, sollten Sie einen Mindestabstand von 2 Metern zwischen Ihrer camera und allen Arlo Kameras einhalten, die Sie installieren.

Diese Materialien können die WLAN-Signalstärke verringern, wenn sie sich zwischen WLAN-Geräten befinden:

- Ungewöhnlich dicke Wände und Decken
- **Ziegelsteine**
- **Beton**
- Steine
- Keramik
- Glas, insbesondere Spiegel
- Metall
- große Wassermengen, wie z. B. das Wasser in einem Aquarium oder einem Warmwasserbereiter

### Verbindung Ihres mobilen Geräts mit dem WLAN-Netzwerk während der Einrichtung

Wenn Sie Ihre camera direkt mit dem WLAN-Netzwerk Ihres Routers verbinden, ist es wichtig zu wissen, dass Ihr mobiles Gerät während der Einrichtung mit demselben WLAN-Netzwerk verbunden sein muss wie die camera.

Ihre camera kann sich mit einem 5-GHz- und einem 2,4-GHz-WLAN-Netzwerk verbinden. Viele Router übertragen WLAN-Netzwerke sowohl im 2,4-GHz- als auch im 5-GHz-Frequenzband, so dass Ihr Handy möglicherweise eine Verbindung mit dem 5-GHz-WLAN-Band herstellt. Verbinden Sie Ihr Handy während der Einrichtung mit Ihrem 2,4-GHz-WLAN-Netzwerk und verbinden Sie dann Ihre camera mit demselben 2,4-GHz-WLAN-Netzwerk.

#### WLAN-Netzwerknamen und Passwort finden

Wenn Sie sich nicht sicher sind, wie Sie das WLAN-Netzwerk finden können:

• Schauen Sie auf dem Etikett Ihres WLAN-Routers nach.

Viele Router verfügen über ein Etikett mit dem Namen des WLAN-Netzwerks, der auch als SSID bezeichnet wird. Der Name Ihres 2,4-GHz-Netzes könnte eine 2, 2,4 oder 2G am Ende haben. Der Name Ihres 5-GHz-Netzwerks könnte eine 5 oder 5G am Ende haben. Sollten Sie Ihre WLAN-Einstellungen geändert haben, sehen Sie dort nach, wo Sie Ihre individuellen Einstellungen gespeichert haben.

- Wenn aus dem Namen oder der SSID Ihres WLAN-Netzwerks nicht hervorgeht, ob es sich um ein 2,4-GHz- oder ein 5-GHz-Netzwerk handelt, fragen Sie Ihren Internetanbieter (ISP) oder die Person, die Ihren WLAN-Router eingerichtet hat.
- Wenn Sie ein Mesh-WLAN-Netzwerk haben, verwendet es nur einen WLAN-Netzwerknamen für beide WLAN-Frequenzbänder. Die camera findet das 2,4-GHz-WLAN-Frequenzband und stellt eine Verbindung damit her. Solange Sie Ihr Handy mit demselben Mesh-Netzwerk verbinden, kann Arlo die camera erkennen.

#### Kamera mit 5 GHz verbinden:

- 1. Starten Sie die Arlo Secure App.
- 2. Tippen Sie auf **Geräte**.
- 3. Wählen Sie den Namen Ihres Arlo Geräts.
- 4. Tippen Sie auf Verbunden mit, direkt unter dem Schalter "Gerät ein".
- 5. Tippen Sie unten auf dem Bildschirm auf **Netzwerk ändern**.
- 6. Folgen Sie den Anweisungen in der App für Ihr jeweiliges Gerät oder fahren Sie mit dem nächsten Schritt fort.
- 7. Gehen Sie zu den Einstellungen Ihres Handys und stellen Sie sicher, dass Sie mit einem 2,4-GHz-WLAN-Netzwerk verbunden sind.
- 8. Kehren Sie zur Arlo Secure App zurück.
- 9. Tippen Sie auf **Weiter**, damit Arlo das gleiche 2,4-GHz-Netzwerk findet, mit dem Ihr Handy verbunden ist.
- 10. Geben Sie Ihre WLAN-SSID und Ihr Passwort ein.
- 11. Drücken Sie die Taste **Sync** auf Ihrem Gerät.
- 12. Wenn die LED auf der Vorderseite des Arlo Geräts blinkt, tippen Sie auf "Weiter".
- 13. Halten Sie den QR-Code vor Ihre Arlo Kamera und tippen Sie auf **Weiter**, wenn Sie einen Gong hören.
- 14. Nachdem Arlo Ihr Gerät erkannt hat und eine Meldung über die erfolgreiche Verbindung anzeigt, tippen Sie auf **Fertig stellen**.

### Ihr iOS-Gerät (Apple) mit einem WLAN-Netzwerk verbinden

- 1. Entsperren Sie Ihr Gerät und tippen Sie auf **Einstellungen**.
- 2. Tippen Sie oben in der Liste der Einstellungsoptionen auf **WLAN**.
- 3. Schalten Sie WLAN ein, indem Sie oben auf den Schalter neben "WLAN" tippen. **Hinweis:** WLAN ist aktiviert, wenn der Schalter grün ist.
- 4. Wählen Sie das WLAN-Netzwerk aus.
- 5. Wenn Sie dazu aufgefordert werden, geben Sie das Passwort für das Netzwerk ein. Wenn Sie mit dem WLAN-Netzwerk verbunden sind, erscheint ein blaues Häkchen links neben dem Netzwerknamen.

Ihr Android-Gerät mit einem WLAN-Netzwerk verbinden

- 1. Entsperren Sie Ihr Gerät und tippen Sie auf **Einstellungen**.
- 2. Tippen Sie auf **Netzwerk & Internet > Wi-Fi**.
- 3. Schalten Sie das WLAN ein, indem Sie oben auf **WLAN verwenden** tippen.
- 4. Wählen Sie das WLAN-Netzwerk aus.
- 5. Wenn Sie dazu aufgefordert werden, geben Sie das Passwort für das Netzwerk ein.

Sobald Sie mit dem WLAN-Netzwerk verbunden sind, erscheint das Wort *Verbunden* unter dem Netzwerknamen.

Der Keypad Sensor Hub ist Bestandteil des Arlo SecureHome Sicherheitssystems (separat erhältlich). Nachdem Ihre Pro 5 2K Kamera eingerichtet und aktiv ist, können Sie sie über die Arlo SecureLink-Konnektivität mit einem Keypad Sensor Hub koppeln. Die Pro 5 2K Kamera und der Keypad Sensor Hub müssen sich unter demselben Arlo Secure-Konto und am selben Ort befinden.

Der Arlo Pro 5 funktioniert auch dann, wenn die WLAN-Verbindung unterbrochen ist oder der Strom ausfällt, sofern er mit einem Arlo Keypad Sensor Hub gekoppelt ist, der mit Mobilfunk und einem Batterie-Backup ausgestattet ist.

**Hinweis:** Ihre Pro 5 2K Kamera kann nicht gleichzeitig mit dem Arlo SecureHub oder der Basisstation und einem Keypad Hub verbunden werden. Um die Verbindung der Pro 5 2K Kamera von einem SmartHub oder einer Basisstation zu einem Keypad Sensor Hub zu ändern, müssen Sie zunächst die Pro 5 2K Kamera direkt mit dem WLAN Ihres Routers verbinden und dann die Kamera mit dem Keypad Sensor Hub koppeln.

So koppeln Sie die Pro 5 2K Kamera mit dem Keypad Sensor Hub:

- 1. Öffnen Sie die Arlo Secure App.
- 1. Tippen Sie auf **Gerät hinzufügen**. Folgen Sie den Anweisungen, um Ihr Arlo SecureHome Sicherheitssystem einzurichten.

2. Tippen Sie erneut auf **Gerät hinzufügen**. Folgen Sie den Anweisungen, um Ihre Arlo Pro 5 2K Kamera mit einer WLAN-Verbindung zu Ihrem Router einzurichten.

Die Arlo Secure App erkennt, dass sich beide Geräte am selben Ort befinden, und fragt Sie, ob Sie die Arlo SecureLink-Konnektivität nutzen möchten.

3. Tippen Sie auf **Jetzt koppeln**.

Die Arlo Secure App verbindet die Pro 5 2K Kamera mit dem Keypad Sensor Hub. Auf der Arlo Secure App-Seite "Geräte" wird das Arlo SecureLink-Verbindungssymbol angezeigt.

So koppeln Sie die Pro 5 2K Kamera und den Keypad Sensor Hub manuell:

- 1. Starten Sie die Arlo Secure App.
- 2. Tippen Sie auf **Geräte**.
- 3. Tippen Sie auf  $\cdots$ .
- 4. Tippen Sie auf das Zahnradsymbol **C** auf der Arlo Pro 5 Kamera.
- 5. Tippen Sie auf **Verbunden mit**.
- 6. Tippen Sie auf **SecureLink-Verbindung**.
- 7. Tippen Sie auf **Jetzt koppeln**.
- 8. Folgen Sie den Schritten in der Arlo Secure App, um die Einrichtung abzuschließen.

So heben Sie die Kopplung der Pro 5 2K Kamera und des Keypad Sensor Hub auf:

- 1. Starten Sie die Arlo Secure App.
- 2. Tippen Sie auf **Geräte**.
- 3. Tippen Sie auf  $\cdots$ .
- 4. Tippen Sie auf das Zahnradsymbol **C** auf der Arlo Pro 5 Kamera.
- 5. Tippen Sie auf **SecureLink-Verbindung**.
- 6. Tippen Sie auf **Gerät entkoppeln**.

## <span id="page-23-0"></span>Einen optionalen Arlo SecureHub anschließen

Ihre camera kann sich mit einem SmartHub oder einer Basisstation mit Sirene verbinden. Der SmartHub oder die Basisstation lässt sich per Netzwerkkabel mit dem Router verbinden.

### SmartHub verbinden

Die Arlo Secure App führt Sie durch die Schritte zur Installation und Einrichtung Ihres Arlo SecureHub.

- 1. Schließen Sie den SmartHub über ein Netzwerkkabel an Ihren Router an.
- 2. Schließen Sie das Netzteil an den SmartHub an und stecken Sie es ein.

Die LED auf der Vorderseite des SmartHub leuchtet.

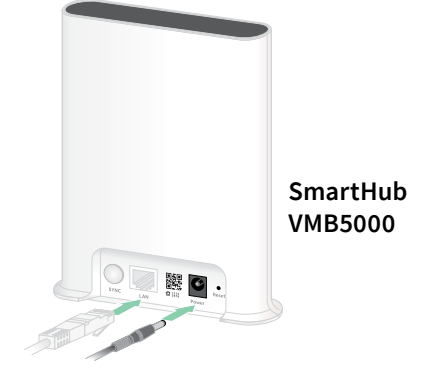

### Die SmartHub-LED

Die SmartHub-LED auf der Vorderseite zeigt den Status des SmartHub an.

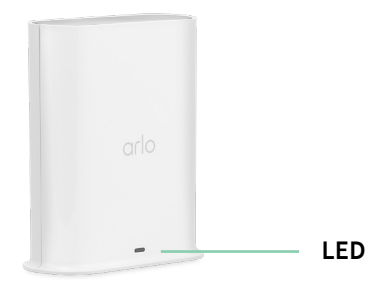

Die LED blinkt einmal, wenn der SmartHub zum ersten Mal eingeschaltet wird. Danach leuchtet die LED wie folgt:

- **Leuchtet durchgehend blau**. Der SmartHub ist mit dem Internet verbunden.
- **Blinkt langsam blau**. Der SmartHub kann mit einer Kamera synchronisiert und gekoppelt werden oder stellt eine Verbindung zu einer Kamera her.
- **Blinkt schnell blau**. Der SmartHub ist mit einer Kamera gekoppelt.
- **Leuchtet gelb**. Es ist ein Fehler aufgetreten oder etwas stimmt nicht mit der Verbindung.
- **Blinkt langsam gelb**. Der SmartHub kann keine Verbindung zur Kamera herstellen. Die Kamera kann nicht gefunden werden, befindet sich außerhalb der Reichweite, oder es ist ein anderer Verbindungsfehler aufgetreten.
- **Abwechselnd blau und gelb**. Ein Firmware-Update oder ein Zurücksetzen wird durchgeführt.

### <span id="page-24-0"></span>Optionale Arlo Basisstation mit Sirene verbinden

Sie können Ihre Kamera direkt mit dem WLAN-Netzwerk Ihres Routers zu Hause verbinden, oder Sie können Ihre Kamera mit einem Arlo SecureHub oder einer Basisstation mit Sirene verbinden. Ihre camera ist mit den Modellen der Basisstation mit Sirene VMB4500 und VMB4000 kompatibel. Die Basisstation lässt sich per Netzwerkkabel mit dem Router verbinden.

Die Arlo Secure App führt Sie durch die Schritte zur Installation und Einrichtung Ihrer Basisstation.

- 1. Schließen Sie die Basisstation über ein Netzwerkkabel an den Router an.
- 2. Schließen Sie das Netzteil an die Basisstation an und stecken Sie es ein.

Die LED auf der Vorderseite der Basisstation leuchtet auf.

#### Basisstation-LED (VMB4500)

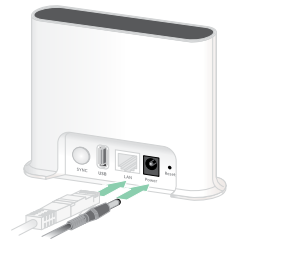

**Basisstation mit Sirene VMB4500**

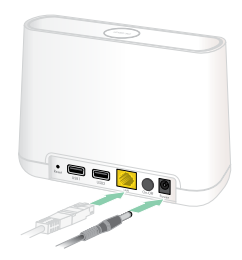

**Basisstation mit Sirene VMB4000**

Die LED auf der Vorderseite zeigt den Status der Basisstation an.

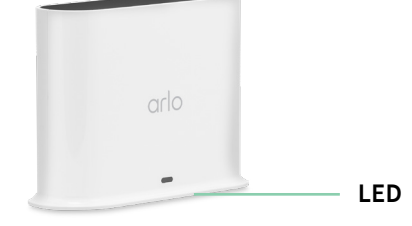

Die LED leuchtet wie folgt:

- **Leuchtet durchgehend blau**. Die Basisstation ist mit dem Internet und mit einem Arlo Gerät verbunden.
- **Blinkt langsam blau**. Die Basisstation kann mit einem Arlo Gerät synchronisiert werden.
- **Blinkt schnell blau**. Die Basisstation synchronisiert sich mit einem Arlo Gerät.
- Leuchtet gelb. Die Basisstation wird gestartet.
- **Blinkt langsam gelb**. Die Basisstation kann keine Verbindung mit dem Arlo Gerät herstellen. Das Gerät kann nicht gefunden werden, befindet sich außerhalb der Reichweite, oder es ist ein anderer Verbindungsfehler aufgetreten.
- **Abwechselnd blau und gelb**. Ein Firmware-Update oder ein Zurücksetzen wird durchgeführt.

#### Basisstation-LEDs (VMB4000)

An der Vorderseite dieser Basisstation befinden sich drei LEDs.

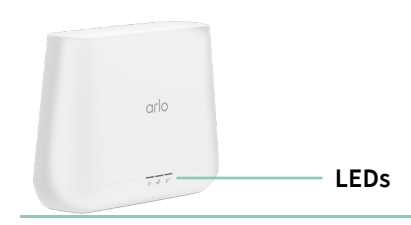

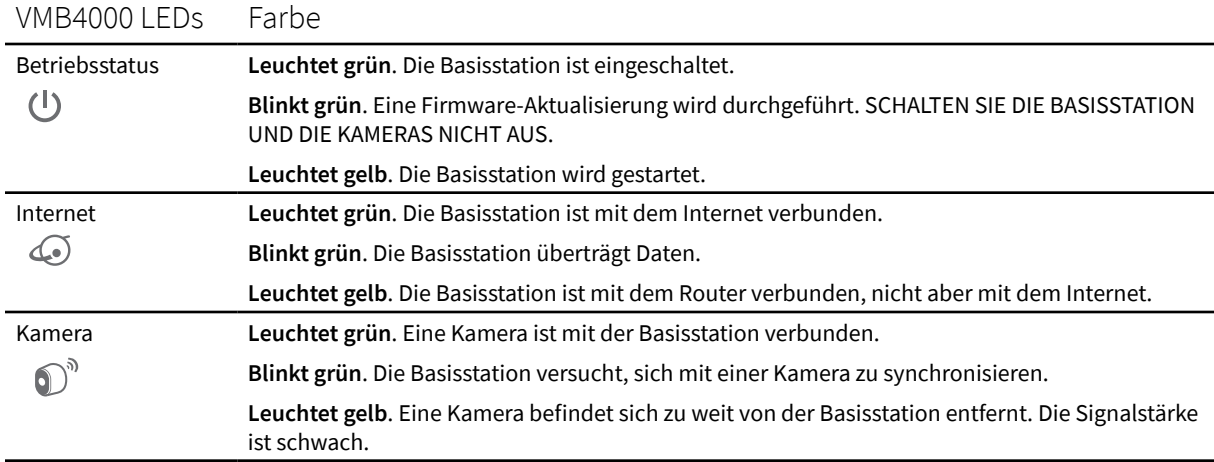

<span id="page-25-0"></span>Die LEDs leuchten wie in dieser Tabelle beschrieben.

### Die WLAN Verbindung der camera auf einen SmartHub oder eine Basisstation umstellen

Sie können die WLAN-Verbindung der Kamera von Ihrem Router auf einen Arlo SecureHub VMB5000 oder VMB4540 oder eine Arlo Basisstation VMB4500 oder VMB4000 umstellen.

So fügen Sie einen SmartHub oder eine Basisstation hinzu und schließen Ihre camera an:

- 1. Öffnen Sie die Arlo Secure App.
- 2. Fügen Sie den SmartHub oder die Basisstation zu demselben Arlo Konto hinzu, mit dem Ihre camera ursprünglich verbunden war.

Wenn Sie die Testversion einer Arlo Secure Mitgliedschaft verwenden, das mit diesem Konto verknüpft ist, bleibt die Testversion aktiv, damit Sie sie nicht verlieren.

- 3. Folgen Sie den Anweisungen der Arlo Secure App, um Ihren SmartHub oder Ihre Basisstation einzurichten und mit dem Internet zu verbinden.
- 4. Tippen Sie auf **Geräte**.
- 5. Wählen Sie Ihre camera aus.
- 6. Scrollen Sie nach unten und tippen Sie auf **Gerät entfernen**. Ihr Gerät wird zurückgesetzt und von Ihrem Konto entfernt.
- 7. Tippen Sie unter "Meine Geräte" auf **Neues Gerät hinzufügen**.
- 8. Folgen Sie den Anweisungen der Arlo Secure App, um die camera hinzuzufügen.
- 9. Wenn die Arlo Secure App Ihren SmartHub oder Ihre Basisstation erkennt, folgen Sie den Anweisungen, um die camera mit dem SmartHub oder der Basisstation zu verbinden.

### <span id="page-26-0"></span>Die WLAN-Verbindung der Kamera auf eine direkte Router-Verbindung umstellen

Sie können die WLAN-Verbindung Ihrer Kamera von einem SmartHub oder einer Basisstation VMB5000, VMB4540, VMB4500 oder VMB4000 ändern und die Kamera direkt mit dem WLAN-Netzwerk Ihres Routers verbinden.

Wenn Sie die Kamera direkt an Ihren Router anschließen, können Sie trotzdem einen Arlo Chime oder andere Arlo Kameras, die mit einem Arlo SecureHub oder einer Basisstation gekoppelt sind, über Kreuz auslösen. Sie können jedoch keine Arlo Aufnahmen von der Kamera auf einem lokalen Speichergerät im SmartHub oder der Basisstation speichern.

So stellen Sie die WLAN-Verbindung der camera direkt auf Ihren Router um:

1. Öffnen Sie die Arlo Secure App und melden Sie sich bei dem Arlo Konto an, mit dem Ihre camera verbunden ist.

Wenn Sie die Testversion einer Arlo Secure Mitgliedschaft verwenden, das mit diesem Konto verknüpft ist, bleibt die Testversion aktiv, damit Sie sie nicht verlieren.

- 2. Stellen Sie sicher, dass Ihr mobiles Gerät mit dem WLAN-Netzwerk Ihres Routers verbunden ist.
- 3. Tippen Sie auf **Geräte**.
- 4. Wählen Sie Ihre camera aus.
- 5. Scrollen Sie nach unten und tippen Sie auf **Gerät entfernen**. Ihr Gerät wird zurückgesetzt und von Ihrem Konto entfernt.
- 6. Tippen Sie unter "Meine Geräte" auf **Neues Gerät hinzufügen**.
- 7. Wenn Arlo einen SmartHub oder eine Basisstation erkennt, tippen Sie auf **Ohne SmartHub verbinden** oder **Ohne Basisstation verbinden**.
- 8. Folgen Sie den Anweisungen der Arlo Secure App, um Ihre camera direkt mit einem WLAN-Netzwerk zu verbinden.

# <span id="page-27-0"></span>4. Verwendung der Pro 5 2K Spotlight Kamera

Wenn Sie die Arlo Secure App öffnen, zeigt die Seite "Geräte" Ihre Kamera-Feeds an.

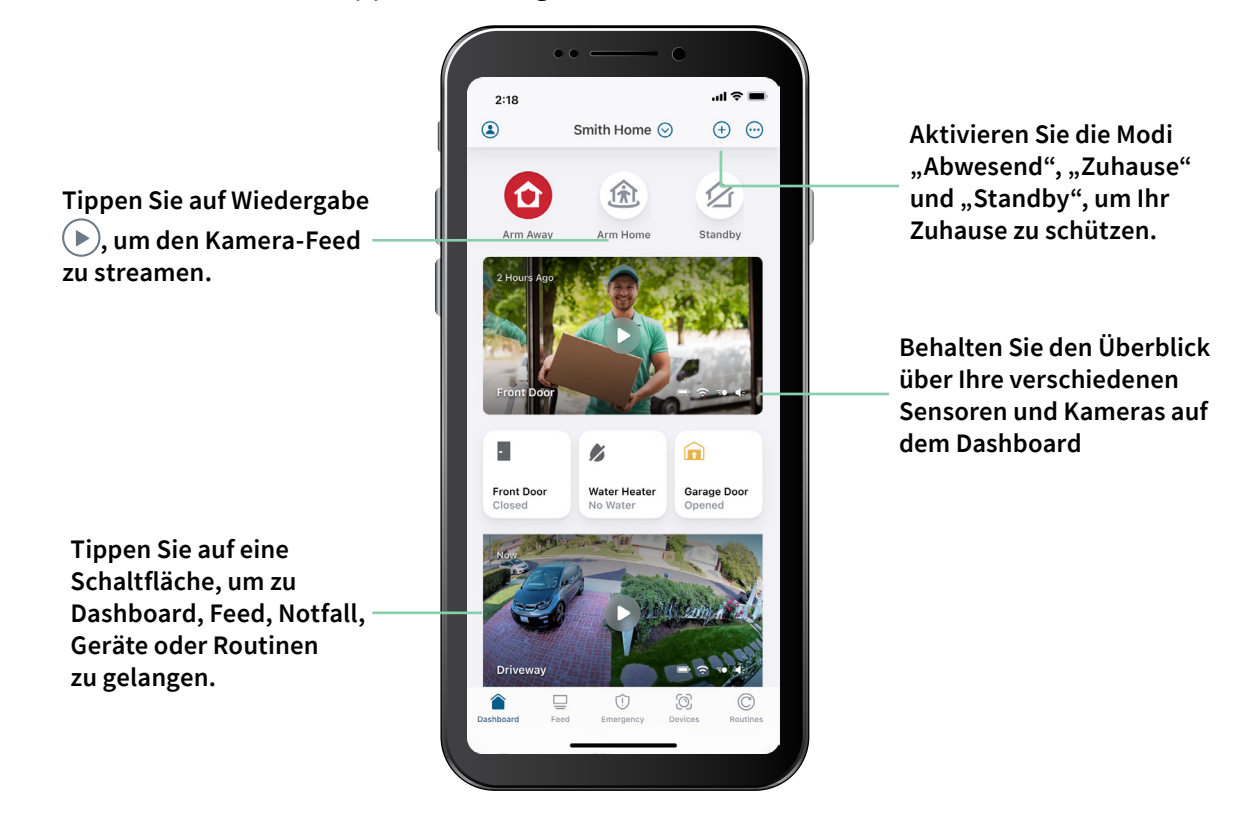

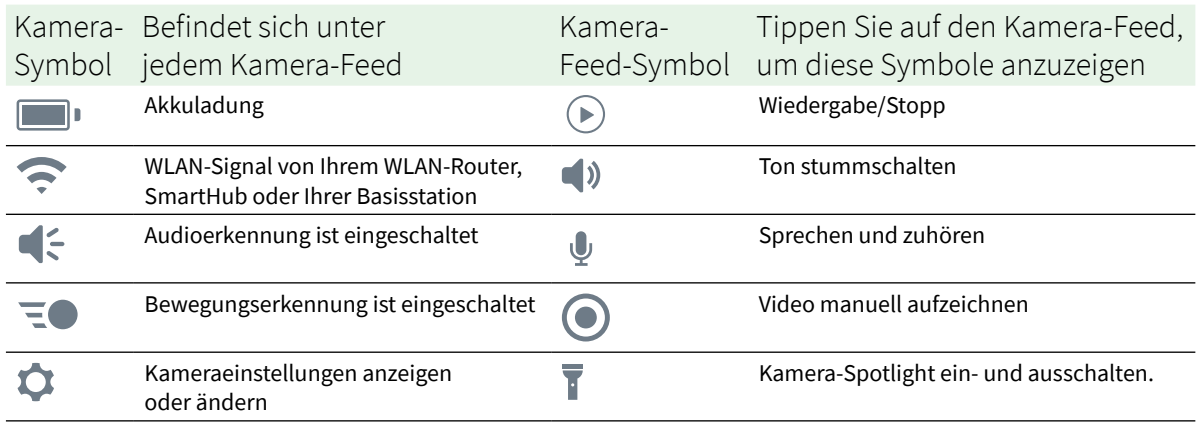

## <span id="page-28-0"></span>Kamera-Spotlight manuell ein- und ausschalten

Sie können das Spotlight der Pro 5 2K Spotlight Kamera bei Nacht verwenden, um eine bessere Videoqualität zu erzielen. Wenn Ihre Kamera aktiviert ist und nachts eine Bewegung erkennt, schaltet sich das Spotlight automatisch ein. Sie können auch das Verhalten des Spotlights einstellen und es ein- und ausschalten.

- 1. Öffnen Sie die Arlo Secure App.
- 2. Tippen Sie auf den Kamera-Feed.
- 3. Tippen Sie auf **Spotlight** .
- 4. Um die Helligkeit einzustellen, tippen Sie auf das Symbol, halten Sie es gedrückt und stellen Sie den Schieberegler ein.
- 5. Um das Spotlight auszuschalten, tippen Sie auf **Spotlight** .

Informationen darüber, wie Sie die Spotlight-Einstellungen anpassen können, finden Sie unter *[Kameraeinstellungen für schwaches Licht ändern](#page-59-0)* auf Seite 60.

### Ihre Kamera-Feeds anzeigen

- 1. Öffnen Sie die Arlo Secure App.
- 2. Tippen Sie im Kamera-Feed auf **Wiedergabe** ( $\blacktriangleright$ ). Der Kamera-Feed wird aktualisiert und die Symbole für den Kamera-Feed werden angezeigt.
- 3. Um das Ansehen und Anhören des Live-Feeds zu beenden, tippen Sie auf **Stopp** .

#### Video-Feed schwenken und zoomen

- 1. Öffnen Sie die Arlo Secure App.
- 2. Tippen Sie im Kamera-Feed auf **Wiedergabe** ( $\blacktriangleright$ ).

Auf einem mobilen Gerät können Sie mit der Auf- und Zuziehbewegung zoomen und durch Berühren und Ziehen den vergrößerten Rahmen verschieben.

Auf einem Computer können Sie doppelklicken, um zu zoomen. Klicken Sie mit der linken Maustaste, halten Sie die Maustaste gedrückt und ziehen Sie, um das vergrößerte Bild zubewegen.

Nach dem Vergrößern stoppt das Bild und puffert für etwa fünf Sekunden, um die Qualität des Videos zu verbessern. Wenn die Pufferung stoppt, wird Ihr vergrößertes Video in hoher Qualität wiedergegeben.

### <span id="page-29-0"></span>Lokales 2K-Live-Streaming von einem optionalen SmartHub oder einer Basisstation

Diese Funktion ist verfügbar, wenn Sie Ihre Kamera mit einem optionalen Arlo SecureHub oder einer Basisstation (separat erhältlich) koppeln. Sie können in der Arlo Secure App auf einem Mobilgerät, das sich im selben lokalen Netzwerk wie der SmartHub oder die Basisstation befindet, Live-Streams in 2K-Auflösung von Ihrer Kamera abrufen. Wenn Sie das lokale 2K-Livestreaming in Ihren Videoeinstellungen aktiviert haben, tippen Sie in der Arlo Secure App auf **Wiedergabe** (▶) des Kamerastreams.

So aktivieren Sie das lokale 2K-Live-Streaming:

- 1. Öffnen Sie die Arlo Secure App.
- 2. Tippen Sie auf **Geräte**.
- 3. Wählen Sie die Kamera aus.
- 4. Tippen Sie auf **Videoeinstellungen**.
- 5. Tippen Sie auf **Lokales 2K-Live-Streaming**, um das Live-Streaming ein- und auszuschalten.

Hinweis: Wenn Sie "Lokales 2K-Live-Streaming" aktivieren, schaltet die Arlo Secure App automatisch Auto-Zoom und -Tracking aus. Umgekehrt gilt das Gleiche. Wenn Sie Auto-Zoom und -Tracking aktivieren, schaltet die Arlo Secure App automatisch das lokale 2K-Live-Streaming aus.

### Voraussicht

Wenn die Kamera über das magnetische Ladekabel für den Innen- oder Außenbereich angeschlossen ist, nimmt sie kontinuierlich Videos auf, verwirft das Video jedoch nach drei Sekunden, wenn keine Bewegung erkannt wird. Dies wird als Voraussicht bezeichnet und bedeutet, dass Ihre durch Bewegung ausgelösten Videoaufnahmen beginnen, bevor irgendeine Bewegung stattfindet. Sie verpassen nichts.

So nehmen Sie Videos mit Voraussicht auf und zeigen sie an:

- 1. Schließen Sie Ihre Kamera an.
- 2. Vergewissern Sie sich, dass die Kamera einen Bewegungserkennungsmodus verwendet, z. B. "Aktiviert".

## <span id="page-30-0"></span>Videoclips aus Live-Video aufnehmen

- 1. Öffnen Sie die Arlo Secure App.
- 2. Tippen Sie auf das Kamera-Feed-Bild.
- 3. Tippen Sie auf Aufzeichnen (.), um mit der Aufnahme zu beginnen. Dieses Symbol wird rot, um anzuzeigen, dass Sie den Live-Feed aufzeichnen.
- 4. Um die Aufnahme zu beenden, tippen Sie erneut auf **Aufzeichnen** .

**Hinweis:** Während Sie lokales Live-Streaming verwenden, ist eine manuelle Aufzeichnung nicht möglich.

### Snapshot aus einem Live-Video erstellen

- 1. Öffnen Sie die Arlo Secure App.
- 2. Tippen Sie auf **Geräte**.
- 3. Wählen Sie die Kamera aus.
- 4. Tippen Sie auf **Snapshot O**. Der Snapshot wird in Ihrer Bibliothek gespeichert.

### CVR mit einem optionalen Arlo SecureHub oder einer Basisstation

Die kontinuierliche Videoaufzeichnung (Continuous Video Recording, CVR) ist eine optionale Abonnementfunktion, mit der Ihre Kamera immer Videos aufzeichnen kann, unabhängig davon, auf welchen Modus Ihre Kamera eingestellt ist. CVR ist verfügbar, wenn Sie Ihre Kamera mit einem optionalen Arlo SecureHub oder einer Basisstation (separat erhältlich) koppeln. Wenn die CVR-Funktion Ihrer Kamera aktiviert ist, können Sie das gesamte Geschehen rund um die Uhr aufzeichnen. CVR nimmt alles im Hintergrund auf, und Sie können zurückspulen, um alles zu sehen, das Sie verpasst haben.

## Kamera-Feed-Bilder anpassen

Wenn Sie mehr als eine Kamera verwenden, können Sie die Reihenfolge ändern, in der die Kamera-Feeds auf der Seite "Geräte" angezeigt werden. Sie können das Kamera-Feed-Bild auch zoomen oder um 180 Grad drehen.

#### <span id="page-31-0"></span>Kamerareihenfolge ändern

- 1. Öffnen Sie die Arlo Secure App.
- 2. Tippen Sie auf **Feed**.
- 3. Tippen Sie auf **Bearbeiten > Filterart wählen**.
- 4. Wählen Sie "Ein" oder "Aus" für jede Filterart oder "Alle abwählen/auswählen".
- 5. Tippen Sie auf **Speichern**.

#### Kamera-Feed-Bild um 180 Grad drehen

- 1. Öffnen Sie die Arlo Secure App.
- 2. Tippen Sie auf **Geräte**.
- 3. Wählen Sie die Kamera aus.
- 4. Tippen Sie auf **Videoeinstellungen**.
- 5. Drehen Sie das Bild.

Wenn Sie ein iOS-Gerät verwenden, tippen Sie auf **Bild um 180° drehen**.

Wenn Sie ein Android-Gerät verwenden, schalten Sie den Schieberegler auf AUS und drehen Sie dann das Bild.

### Aktivitätszonen mit Bewegungserkennung

Sie können innerhalb der Kameraansicht Zonen festlegen, in denen die Kamera Bewegungen erkennen und aufzeichnen soll.

#### Aktivitätszone hinzufügen

- 1. Öffnen Sie die Arlo Secure App.
- 2. Tippen Sie auf **Geräte**.
- 3. Wählen Sie die Kamera aus.
- 4. Tippen Sie auf **Videoeinstellungen > Aktivitätszonen.**
- 5. Tippen Sie auf **+**. Im Kamera-Feed-Bild wird eine Aktivitätszone angezeigt.
- 6. Verschieben Sie die Zone an die gewünschte Position im Bild des Kamera-Feeds.
- 7. Um die Zone neu zu positionieren, tippen und halten Sie die Zone und verschieben Sie sie.
- 8. Um den Zonennamen anzupassen, tippen Sie auf Bearbeiten **2** und geben Sie einen Namen ein. Wenn Sie einen Webbrowser verwenden, klicken Sie auf **>** neben dem Zonennamen.
- 9. Tippen Sie auf **Speichern**.

#### Aktivitätszone ändern

- 1. Öffnen Sie die Arlo Secure App.
- 2. Tippen Sie auf **Geräte**.
- 3. Wählen Sie die Kamera aus.
- 4. Tippen Sie auf **Videoeinstellungen > Aktivitätszonen.**
- 5. Tippen Sie auf eine Zone, um sie auszuwählen.
- 6. Verschieben Sie die Zone an die gewünschte Position im Bild des Kamera-Feeds.
- 7. Um die Zone neu zu positionieren, tippen und halten Sie die Zone und verschieben Sie sie.
- 8. Um den Zonennamen anzupassen, tippen Sie auf **Bearbeiten** 2 und geben Sie einen Namen ein.

Wenn Sie einen Webbrowser verwenden, klicken Sie auf **>** neben dem Zonennamen.

9. Tippen Sie auf **Speichern**.

#### Aktivitätszone löschen

- 1. Öffnen Sie die Arlo Secure App.
- 2. Tippen Sie auf **Geräte**.
- 3. Wählen Sie die Kamera aus.
- 4. Tippen Sie auf **Videoeinstellungen > Aktivitätszonen**.
- 5. Tippen Sie auf eine Zone, um sie auszuwählen.
- 6. Löschen Sie das Gerät.

Schieben Sie auf einem iOS-Gerät die Bewegungserkennungszone nach links und tippen Sie auf **Löschen**.

Schieben Sie auf einem Android-Gerät die Bewegungserkennungszone nach links.

### <span id="page-33-0"></span>2-Wege-Audio

Die Kamera verfügt über ein Mikrofon, das 2-Wege-Audio unterstützt.

- 1. Öffnen Sie die Arlo Secure App.
- 2. Tippen Sie auf **Feed**.
- 3. Tippen Sie auf das Mikrofon-Symbol  $\mathbb{Q}$ .
- 4. Wenn Sie 2-Wege-Audio zum ersten Mal verwenden, erlauben Sie Arlo, das Mikrofon Ihres Telefons zu verwenden.
- 5. Tippen Sie auf die Schaltfläche "Mikrofon". 2-Wege-Audio ist aktiviert.

Unter dem Kamera-Feed wird die Mikrofonschaltfläche **Stummschalten** angezeigt. Mit dieser Taste schalten Sie die Stummschaltung ein und aus.

6. Um 2-Wege-Audio zu deaktivieren, tippen Sie auf das **x** in der oberen linken Ecke der Seite.

### Kamerasirene manuell ein- und ausschalten

- 1. Öffnen Sie die Arlo Secure App.
- 2. Tippen Sie auf **Notfall**.
- 3. Tippen Sie auf **Sirene aktivieren**. Wenn Sie mehrere Kameras haben, werden Sie aufgefordert, eine auszuwählen.
- 4. Streichen Sie das Sirenensymbol nach rechts. Die Sirene der Kamera schaltet sich ein.
- 5. Um die Sirene auszuschalten, tippen Sie auf den Schieberegler am oberen Rand der Seite "Geräte".

### Aufnahmen und Snapshots ansehen

Ihre Kamera speichert Aufnahmen und Snapshots in der Bibliothek. Sie können bestimmte Aufnahmen mit Hilfe des Filters und des Kalenders suchen und ansehen.

### Auf Cloud-Aufnahmen zugreifen

Ihre Kamera nimmt auf, wenn sie sich in einem aktivierten Modus befindet und eine Bewegung oder einen Ton erkennt. Ihre Arlo Aufnahmen werden an Ihr Arlo Konto in der Cloud gesendet und in Ihrer Bibliothek gespeichert. Die Aufnahmen werden mit Ihrem Benutzernamen und Passwort verschlüsselt.

Sie können auf Ihre Aufnahmen über die Arlo Secure App auf Ihrem mobilen Gerät oder über einen Webbrowser auf *<https://my.arlo.com/#/login>* zugreifen. Sie können Aufnahmen aus der Cloud herunterladen und speichern.

#### Bibliothek verwenden

Sie können die Bibliothek verwenden, um Aufnahmen anhand des Datums zu suchen und anzusehen.

- 1. Öffnen Sie die Arlo Secure App.
- 2. Tippen Sie auf **Feed > Kalender**.
- 3. Wählen Sie ein Datum aus.

#### Filter verwenden

Sie können den Filter verwenden, um Aufnahmen basierend auf ausgewählten Kriterien zu suchen und anzuzeigen.

- 1. Öffnen Sie die Arlo Secure App.
- 2. Tippen Sie auf **Feed**.
- 3. Tippen Sie in der oberen rechten Ecke der Seite auf "Bearbeiten"  $\mathscr{D}$ .
- 4. Tippen Sie auf **Filterart**
- 5. Wählen Sie "Ein" oder "Aus" für jede Filterart oder "Alle abwählen/auswählen".
- 6. Tippen Sie auf **Fertig**.

#### Filter deaktivieren

- 1. Öffnen Sie die Arlo Secure App.
- 2. Tippen Sie auf **Feed**.
- 3. Tippen Sie in der oberen rechten Ecke der Seite auf **Bearbeiten**  $\emptyset$ .
- 4. Tippen Sie auf **Zurücksetzen**.
- 5. Tippen Sie auf **Fertig**.

### <span id="page-35-0"></span>Aufzeichnungen herunterladen

- 1. Öffnen Sie die Arlo Secure App.
- 2. Tippen Sie auf **Feed**.
- 3. Tippen Sie auf eine Aufnahme.
- 4. Tippen Sie in der oberen rechten Ecke der Seite auf **Bearbeiten** 2.
- 5. Tippen Sie auf **Herunterladen**.
- 6. Tippen Sie zur Bestätigung auf **OK**.

#### Machen Sie eine Aufnahme zum Favoriten

- 1. Öffnen Sie die Arlo Secure App.
- 2. Tippen Sie auf **Feed**.
- 3. Tippen Sie in der oberen rechten Ecke der Seite auf **Bearbeiten**  $\emptyset$ .
- 4. Tippen Sie auf **Favorit**.

#### Aufnahmen teilen

- 1. Öffnen Sie die Arlo Secure App.
- 2. Tippen Sie auf **Feed**.
- 3. Tippen Sie in der oberen rechten Ecke der Seite auf **Bearbeiten**  $\emptyset$ .
- 4. Tippen Sie auf **Teilen**.
- 5. Teilen Sie die Datei.

#### Aufnahmen für die Forschung spenden

Sie können Arlo Video- oder Snapshot-Dateien zur Verfügung stellen, sodass diese für die Forschung und Entwicklung von Arlo Produkten verwendet werden können.

- 1. Öffnen Sie die Arlo Secure App.
- 2. Tippen Sie auf **Feed**.
- 3. Tippen Sie auf eine Aufnahme.
- 4. Tippen Sie in der oberen rechten Ecke der Seite auf Bearbeiten  $\mathscr{D}$ .
- 5. Tippen Sie auf **Spenden**.
- 6. Tippen Sie zur Bestätigung auf **OK**.

Aufnahmen löschen

- 1. Öffnen Sie die Arlo Secure App.
- 2. Tippen Sie auf **Feed**.
- 3. Tippen Sie auf eine Aufnahme.
- 4. Tippen Sie in der oberen rechten Ecke der Seite auf Bearbeiten  $\mathscr{D}$ .
- 5. Tippen Sie auf **Löschen**.
- 6. Tippen Sie zur Bestätigung auf OK.

# 5. Modi, Regeln und Warnungen

Sie können Ihre Arlo Kameras und Geräte aktiv oder inaktiv schalten. Wenn Ihre Kamera aktiv ist, erkennt sie Bewegungen und Geräusche. Mit Modi und Regeln können Sie Ihrem Arlo System mitteilen, was es in verschiedenen Situationen automatisch tun soll. Sie können Ihr Arlo System zum Beispiel so einstellen, dass es ein Video aufnimmt, wenn es eine Bewegung erkennt, und Ihnen eine Warnung per E-Mail sendet.

### Alle Arlo Geräte aktivieren oder deaktivieren

- 1. Öffnen Sie die Arlo Secure App.
- 2. Tippen Sie auf **Routinen**.
- 3. **Modi**.
- 4. Tippen Sie auf **Alle Geräte aktivieren** oder **Alle Geräte deaktivieren**.

### Modi

Mit den Arlo Modi können Sie steuern, wie Ihre Kameras auf Bewegungen oder Geräusche reagieren. Sie könnten zum Beispiel einen anderen Modus aktivieren, wenn Sie im Urlaub sind. Mit den Modi können Sie Ihre Arlo Kameras so einstellen, dass sie zu verschiedenen Zeiten unterschiedlich reagieren.

Sie können Ihre eigenen Modi erstellen, die Arlo Secure App wird jedoch mit diesen Modi geliefert:

- **Abwesend**. Die Erkennung ist bei dieser Kamera eingeschaltet.
- **Zuhause**. Die Erkennung ist bei dieser Kamera ausgeschaltet.
- **Standby**. Verwalten Sie die Erkennung anhand eines Zeitplans.

Sie können die Modi Aktiv und Zeitplan individuell anpassen und neue Modi hinzufügen. Sie könnten beispielsweise einen Modus erstellen, in dem einige Kameras aktiv sind, andere jedoch nicht. Wenn Sie zum Beispiel schlafen, können Sie Ihre Außenkamera aktivieren und Ihre Innenkamera deaktivieren. Sie können verschiedene Modi für dieselbe Kamera erstellen, aber die Kamera kann nur einen Modus gleichzeitig verwenden.

### Einen Modus auswählen

Sie können einen Modus auswählen oder Modi so einstellen, dass sie nach einem Zeitplan aktiviert werden.

- 1. Öffnen Sie die Arlo Secure App.
- 2. Tippen Sie auf **Routinen**.
- 3. Tippen Sie auf **Modus**.
- 4. Wählen Sie Ihre Kamera oder Ihren optionalen Arlo SecureHub oder Ihre Basisstation aus, falls Sie eine solche verwenden. Eine Liste der Modi wird angezeigt.
- 5. Tippen Sie auf einen Modus, um ihn zu aktivieren. Der von Ihnen gewählte Modus schaltet sich sofort ein. Der Modus bleibt aktiv, bis Sie ihn ändern.

### Benachrichtigungen stummschalten

Benachrichtigungen stummschalten schaltet Push-Benachrichtigungen an Ihr mobiles Gerät vorübergehend aus, während die Videos weiter aufgezeichnet werden. Dies ist ideal für eine Party, bei der Sie nicht von Freunden in Ihrem Hinterhof benachrichtigt werden müssen.

Sie können Benachrichtigungen über die Arlo Secure App stummschalten. Wenn Sie Arlo Secure verwenden, können Sie Benachrichtigungen stummschalten auch direkt aus den Push-Benachrichtigungen heraus aktivieren.

Um Benachrichtigungen stumm zu schalten:

- 1. Öffnen Sie die Arlo Secure App.
- 2. Tippen Sie auf **Einstellungen > Benachrichtigungen**.
- 3. Wählen Sie die Dauer der Stummschaltung von Benachrichtigungen. Eine Meldung wird angezeigt, die bestätigt, dass Sie die Benachrichtigungen stummschalten. Der Benachrichtigung stummschalten Status zeigt die verbleibende Zeit an, bis die Benachrichtigungen wieder aufgenommen werden.

Um die Stummschaltung von Benachrichtigungen aufzuheben

- 1. Öffnen Sie die Arlo Secure App.
- 2. Tippen Sie auf **Einstellungen > Benachrichtigungen > Stummschaltung aufheben**. Der Benachrichtigungen stummschalten Status ändert sich in Aus.

# Regeln für Modi

Jeder Modus verwendet eine oder mehrere Regeln zur Steuerung Ihres Arlo Systems. Sie können diese Optionen einstellen.

- **Auslösegerät**. Das Auslösegerät ist die Kamera, die eine Bewegung oder ein Geräusch erkennt. Sie können die Bewegungs- und Geräuschempfindlichkeit einstellen, um Fehlalarme zu minimieren.
- **Aktionsgerät**. Das Aktionsgerät reagiert auf die Erkennung von Bewegungen oder Geräuschen am Auslösegerät. Sie könnten zum Beispiel wollen, dass die Kamera Ihres Gartens oder Ihrer Einfahrt die Videoaufzeichnung Ihrer Türkamera auslöst. Sie entscheiden, welche Aktion jede Kamera durchführt, wenn eine Bewegung oder ein Geräusch erkannt wird.
- **Benachrichtigungen**. Wenn ein Auslöser erkannt wird, kann die Arlo Ihnen Push-Benachrichtigungen, Warnungen per E-Mail oder beides senden. Sie können auch Warnungen per E-Mail an Freunde, Familienmitglieder, Tiersitter oder andere Personen senden, die bei Auslösung einer Kamera reagieren müssen.

## Bewegungsempfindlichkeit ändern

Sie können eine Regel bearbeiten, um die Bewegungsempfindlichkeitsstufe für Ihre Kameras zu ändern.

- 1. Öffnen Sie die Arlo Secure App.
- 2. Tippen Sie auf **Geräte**.
- 3. Wählen Sie Ihre Kamera oder Ihren optionalen Arlo SecureHub oder Ihre Basisstation aus, falls Sie eine solche verwenden.
- 4. Tippen Sie auf das Zahnrad-Symbol **Q**.
- 5. Wählen Sie **Bewegung > Empfindlichkeit der Bewegungserkennung**.
- 6. Tippen Sie unter Wenn das Folgende auf Bearbeiten **2** neben Bewegung erkannt.
- 7. Bewegen Sie den Schieberegler, um die Empfindlichkeitsstufe für die Bewegungserkennung für diese Kamera einzustellen. Wenn Sie ein mobiles Gerät zum Festlegen der Einstellungen verwendet haben, werden Ihre Einstellungen gespeichert.
- 8. Wenn Sie einen Browser zum Festlegen der Einstellungen verwendet haben, klicken Sie auf **Speichern**.

### Aufnahme bei Bewegungsstopp automatisch beenden

- 1. Öffnen Sie die Arlo Secure App.
- 2. Tippen Sie auf **Routinen**.
- 3. Tippen Sie auf **Modus**.
- 4. Tippen Sie auf SmartHub.
- 5. Tippen Sie auf **Bearbeiten** 2 neben dem Modus.
- 6. Tippen Sie unter Dann Folgendes tun Bearbeiten **2** neben Video aufnehmen.
- 7. Wählen Sie **Aufnahme bis zum Ende der Aktivität (bis zu 300 Sekunden)**.

### Steuern, ob sich das Spotlight einschalten soll, wenn nachts eine Bewegung erkannt wird

Sofern Sie die Einstellungen nicht geändert haben, schaltet Ihre Kamera automatisch ihr Spotlight ein, wenn sie nachts eine Bewegung erkennt. Ihre Kamera erkennt Bewegungen, wenn sie sich im Modus Aktiv oder einem anderen Modus befindet, der eine Regel zur Bewegungserkennung verwendet. Wenn sich das Spotlight nachts einschaltet, ermöglicht es Ihrer Kamera, Videos in Farbe aufzunehmen.

**Hinweis:** Sie können das Spotlight jederzeit manuell ein- und ausschalten, indem Sie Ihre Kamera auswählen und auf Spotlight tippen. Siehe *[Kamera-Spotlight manuell ein- und](#page-28-0)  [ausschalten](#page-28-0)* auf Seite 29.

Um zu steuern, ob sich das Spotlight bei einer erkannten Bewegung einschaltet, können Sie die Schwachlicht-Einstellungen Ihrer Kamera ändern.

- 1. Öffnen Sie die Arlo Secure App.
- 2. Tippen Sie auf **Geräte**.
- 3. Tippen Sie auf die Kamera.
- 4. Tippen Sie auf **Videoeinstellungen > Einstellungen für schwaches Licht**.
- 5. Tippen Sie auf **Spotlight** um die Einstellung aus- und einzuschalten.

### Audioempfindlichkeit ändern

- 1. Öffnen Sie die Arlo Secure App.
- 2. Tippen Sie auf **Routinen**.
- 3. Tippen Sie auf **Modus**.
- 4. Wählen Sie Ihre Kamera oder Ihren optionalen Arlo SecureHub oder Ihre Basisstation aus, falls Sie eine solche verwenden. Eine Liste der Modi wird angezeigt.
- 5. Tippen Sie auf Bearbeiten 2 neben dem Modus.
- 6. Tippen Sie unter Wenn das Folgende auf Bearbeiten **2** neben Audio erkannt.
- 7. Bewegen Sie den Schieberegler auf die gewünschte Stufe der Audioerkennung.

Wenn Sie ein mobiles Gerät zum Festlegen der Einstellungen verwendet haben, werden Ihre Einstellungen gespeichert.

8. Wenn Sie einen Browser zum Festlegen der Einstellungen verwendet haben, klicken Sie auf **Speichern**.

### <span id="page-41-0"></span>Eine Routine verwenden, um die Sirene der Kamera zu aktivieren

- 1. Öffnen Sie die Arlo Secure App.
- 2. Tippen Sie auf **Routinen**.
- 3. Wählen Sie **Automatisierungen**.
- 4. Tippen Sie auf **Eine Automatisierung hinzufügen** oder das Plus-Symbol **+** in der oberen rechten Ecke.
- 5. Fügen Sie einen Zeitplan hinzu.
- 6. Fügen Sie eine Aktion hinzu
- 7. Tippen Sie auf **Sirene aktivieren**.
- 8. Legen Sie die Dauer und Lautstärke der Sirene fest.

### Eine Regel mit einem optionalen Sirenenauslöser für die Basisstation hinzufügen

Wenn Sie Ihre Kamera mit einer optionalen Arlo Basisstation mit Sirene VMB4000 oder VMB4500 (separat erhältlich) koppeln, können Sie eine Regel zum Auslösen der Sirene der Basisstation erstellen. Für die eingebaute Sirene Ihrer Kamera, siehe *[Eine Routine verwenden,](#page-41-0)  [um die Sirene der Kamera zu aktivieren auf Seite 42](#page-41-0)*.

Um eine Regel mit einem Sirenenauslöser für die Basisstation hinzuzufügen:

- 1. Öffnen Sie die Arlo Secure App.
- 2. Tippen Sie auf **Routinen**.
- 3. Tippen Sie auf **Modus**.
- 4. Tippen Sie auf die Kamera oder Ihren optionalen Arlo SecureHub oder Ihre Basisstation, falls Sie eine verwenden. Eine Liste der Modi wird angezeigt.
- 5. Tippen Sie auf Bearbeiten 2 neben dem Modus.
- 6. Wählen Sie unter Regeln die Kamera aus.
- 7. Wählen Sie das **Sirene einschalten** Kontrollkästchen.
- 8. Tippen Sie auf **Sound Alarm**.
- 9. Stellen Sie die Schieberegler für die Sirenendauer und die Sirenenlautstärke auf den gewünschten Wert ein.
- 10. Tippen Sie auf Bearbeiten **2** neben der Regel.
- 11. Tippen Sie auf **Fertig**.

**Hinweis:** Diese Regel ist erst dann aktiv, wenn Sie den Modus aktivieren, zu dem Sie den Sirenenauslöser hinzugefügt haben.

### Warnungen verwalten

Arlo kann Push-Benachrichtigungen an Ihr Smartphone senden, Sie per E-Mail warnen oder beides tun. Um Arlo Benachrichtigungen auf Ihrem Telefon zu erhalten, müssen Sie die Arlo Secure App auf Ihrem Telefon installieren.

**Hinweis:** Wenn Sie sich von der Arlo Secure App auf Ihrem Smartphone oder Mobilgerät abmelden, erhalten Sie keine Push-Benachrichtigungen mehr.

- 1. Öffnen Sie die Arlo Secure App.
- 2. Tippen Sie auf Ihr **Profil** in der oberen linken Ecke.
- 3. Wählen Sie **Benachrichtigungen**.
- 4. Wählen Sie den Standort des Geräts.
- 5. Wählen Sie die Zeitspanne, für die die Benachrichtigung ausgeschaltet werden soll. **Hinweis:** Im Modus Deaktiviert werden keine Warnungen gesendet.
- 6. Tippen Sie unter Warnung, auf **Push-Benachrichtigung** um die Warnungen für Ihr mobiles Gerät ein- und auszuschalten.
- 7. Tippen Sie unter Warnung, auf **E-Mail-Warnungen** um E-Mail-Benachrichtigungen ein- und auszuschalten.
- 8. Um eine E-Mail-Adresse anzugeben, tippen Sie auf Bearbeiten **2** neben E-Mail-Warnungen und geben Sie die E-Mail-Adresse ein.

Informationen über Arlo Secure Alarm Detection finden Sie unter *[Audioalarme mit der Kamera](#page-44-0)  erkennen* [auf Seite 45](#page-44-0).

### <span id="page-42-0"></span>Planen, wann Kamera aktiviert ist

Sie können einen Zeitplan für das automatische Aktivieren und Deaktivieren von Kameras festlegen. Die Zeitpläne wiederholen sich wöchentlich. Zum Beispiel wird der Zeitplan für Dienstag jeden Dienstag wiederholt, solange der Zeitplan aktiviert ist.

Die Zeitpläne wiederholen sich wöchentlich. Zum Beispiel wird der Zeitplan für Dienstag jeden Dienstag wiederholt, solange der Zeitplan aktiviert ist.

So planen Sie, wann Ihre Kamera aktiv ist:

- 1. Öffnen Sie die Arlo Secure App.
- 2. Tippen Sie auf **Routinen**.
- 3. Wählen Sie **Abwesend**, **Zuhause**, oder **Standby**.
- 4. Wählen Sie den Standort des Geräts
- 5. Wählen Sie die Zeitspanne, nach der die Benachrichtigungen ausgeschaltet werden sollen.

#### Einen Zeitplan bearbeiten

- 1. Öffnen Sie die Arlo Secure App.
- 2. Tippen Sie auf **Routinen**.
- 3. Wählen Sie **Automatisierungen**.
- 4. Wählen Sie **Bearbeiten** 2 in der oberen rechten Ecke des Bildschirms.
- 5. Wählen Sie **Gerät** > Wählen Sie eine Regel aus der Liste aus.
- 6. Tippen Sie auf die **Löschen-Schaltfläche** oder wählen Sie Zeitplan zum Bearbeiten.

### Benutzerdefinierte Modi

Sie können zusätzlich zu den Modi, die mit der Arlo Secure App geliefert werden, weitere Modi hinzufügen und den neuen Modi eigene Namen geben, wie z. B. Urlaub. Sie können für jeden Modus eine Regel erstellen.

Sie können mehrere Regeln innerhalb desselben Modus erstellen, sodass jede Kamera unterschiedliche Aktionen durchführt und unterschiedliche Warnungen sendet. Sie können auch den Modus Zeitplan verwenden, um die Modi automatisch zu verschiedenen Tages- oder Wochenzeiten zu aktivieren. (Siehe *[Planen, wann Kamera aktiviert ist auf Seite 43](#page-42-0)*.)

### Einen Modus hinzufügen

- 1. Öffnen Sie die Arlo Secure App.
- 2. Tippen Sie auf **Modus**.
- 3. Wählen Sie Ihre Kamera oder Ihren optionalen Arlo SecureHub oder Ihre Basisstation aus, falls Sie eine solche verwenden. Eine Liste der Modi wird angezeigt.
- 4. Tippen Sie auf **Einen Modus hinzufügen**.
- 5. Geben Sie den Namen des Modus ein und tippen Sie auf **Weiter**.
- 6. Wählen Sie das Auslösegerät und tippen Sie auf **Weiter**. Dies ist die Kamera, die Bewegungen und/oder Geräusche erkennt.
- 7. Geben Sie die Einstellungen des Auslösegeräts für **Wenn Bewegung erkannt wird** und **Wenn Audio erkannt wird** Abschnitte ein und tippen Sie dann auf **Weiter**.
- 8. Verwenden Sie den Schieberegler, um die Bewegungsempfindlichkeit für das Auslösegerät einzustellen und tippen Sie auf **Weiter**. Höhere Einstellungen für die Bewegungsempfindlichkeit veranlassen Ihre Kamera in der Regel dazu, häufiger Videos aufzunehmen.
- 9. Stellen Sie die Audioempfindlichkeit für das Auslösegerät ein und tippen Sie auf **Weiter**.
- 10. Wählen Sie ein Aktionsgerät und tippen Sie auf **Weiter**. Dies ist das Arlo-Gerät, das eine Aktion ausführt, wenn das Auslösegerät eine Bewegung oder ein Geräusch erkennt. Sie können das gleiche Arlo-Gerät, das Sie als Auslöser verwenden, oder ein anderes Arlo-Gerät auswählen.
- 11. Wählen Sie eine Aktion und tippen Sie auf **Weiter**. Sie können**Video aufnehmen**,**Alarm EINSCHALTEN**, oder **Nichts tun** auswählen.

Wenn Sie einen Computer-Webbrowser verwenden, können Sie auch die Einstellung der Aufnahmezeit festlegen.

- 12. Wählen Sie die Benachrichtigungen aus, die Arlo senden soll, wenn eine Bewegung oder ein Geräusch erkannt wird, und tippen Sie dann auf **Weiter**.
- 13. Überprüfen Sie Ihre Einstellungen und tippen Sie auf **Speichern**.

### <span id="page-44-0"></span>Audioalarme mit der Kamera erkennen

Um die Alarmerkennung zu nutzen, benötigen Sie eine Arlo Secure Mitgliedschaft. Für Informationen über Arlo Secure besuchen Sie bitte *[Welche Arlo-Mitgliedschaften gibt es](https://kb.arlo.com/88/What-are-the-available-Arlo-subscription-plans-and-how-much-cloud-recording-is-available)  [und wie viele Cloud-Aufnahmen sind möglich?](https://kb.arlo.com/88/What-are-the-available-Arlo-subscription-plans-and-how-much-cloud-recording-is-available)*

Die Alarmerkennung benachrichtigt Ihre Arlo Secure App, wenn Ihre Kamera das Geräusch eines Rauch- oder Kohlenmonoxid (CO)-Alarms erkennt. Ihre Kamera zeichnet auf, bis die Aktivität aufhört oder für die von Ihnen angegebene Zeitspanne (bis zu maximal 300 Sekunden).

#### Kompatible Alarme

Wir empfehlen Ihnen, die Kompatibilität Ihres Alarms mit der Funktion Alarmerkennung zu testen. Die Funktion zur Alarmerkennung erkennt diese Alarme:

• Rauchmelder mit dem branchenüblichen T3-Alarm (drei intermittierende Pieptöne, gefolgt von einer Ruhephase).

• Kohlenmonoxid (CO)-Melder mit dem Industriestandard T4-Alarm (vier intermittierende Pieptöne, gefolgt von einer Ruhephase).

Die Funktion zur Alarmerkennung erkennt keine Alarme mit anderen Mustern.

Neuere Rauchmelder geben in der Regel einen T3-Alarm aus (drei intermittierende Pieptöne, gefolgt von einer Ruhephase), und Kohlenmonoxidmelder geben einen T4-Alarm aus (vier intermittierende Pieptöne, gefolgt von einer Ruhephase).

Einige Beispiele für Meldermodelle, die kompatible T3- und T4-Signale aussenden, sind:

- Kidde i9050
- USI5304
- First Alert 0827
- First Alert P1210
- First Alert SCO5

Um das Alarmmuster Ihres Melders zu bestimmen, sehen Sie in der Anleitung nach, die Ihrem Melder beiliegt, oder suchen Sie online nach Produktinformationen.

#### Vorbereitung eines Ortes zum Testen der Kompatibilität Ihres Alarms

Wir empfehlen Ihnen, Ihre Alarmanlage zu testen, um herauszufinden, ob sie mit der Funktion Alarmerkennung von Arlo kompatibel ist. Vergewissern Sie sich vor Beginn eines Tests, dass:

- Ihre Rauch- und Kohlenmonoxidmelder können während des Tests 30 Sekunden lang ein kontinuierliches T3- oder T4-Muster aussenden. Wenn Sie nicht sicher sind, ob die Testtaste Ihres Alarms dies kann, sehen Sie in der Anleitung Ihres Alarms nach oder suchen Sie online nach Produktinformationen.
- Der Alarmort selbst keine Echos erzeugt und keine Geräusche aufweist, die lauter sind als der Alarm.
- Es darf keine Bewegung im Sichtfeld Ihrer Kamera sein, während Sie den Alarmtest durchführen. Wenn die Kamera während des Tests eine Bewegung erkennt, ist möglicherweise nicht klar, ob die Kamera auch den Alarm erkannt hat.

#### Kompatibilität Ihres Alarms mit der Alarmerkennung testen

1. Platzieren Sie Ihre Kamera während des Tests in einem Abstand von weniger als einem Meter zu Ihrem Alarm.

Nach einem erfolgreichen Kompatibilitätstest können Sie Ihre Kamera an einen anderen Ort bringen und den Bereich der Alarmerkennung testen.

- 2. Öffnen Sie die Arlo Secure App.
- 3. Vergewissern Sie sich, dass sich Ihre Kamera im Modus Aktiv oder einem anderen Modus befindet, in dem sie Geräusche und Bewegungen erkennen kann.
- 4. Tippen Sie auf **Einstellungen > Intelligente Benachrichtigungen**.
- 5. Wählen Sie eine Kamera aus.
- 6. Wählen Sie im Abschnitt Audio Warnungen **Rauch-/CO-Alarm** aus und stellen Sie sicher, dass **Sonstiges Audio** ausgeschaltet ist.
- 7. Schließen Sie die Arlo Secure App, aber loggen Sie sich nicht aus.
- 8. Verwenden Sie die Testtaste an Ihrem Rauch- oder Kohlenmonoxidmelder, um den Alarm für 30 Sekunden zu aktivieren.
	- Kompatible Alarme ertönen kontinuierlich 20 Sekunden lang in einem dieser Muster:
	- Rauchmelder mit dem Industriestandard T3-Alarm geben drei intermittierende Pieptöne ab, gefolgt von einer Ruhephase.
	- Kohlenmonoxid (CO)-Melder mit dem Industriestandard T4-Alarm geben vier intermittierende Pieptöne ab, gefolgt von einer Ruhephase.

#### Testergebnisse der Alarmerkennung

In den folgenden Abschnitten werden die Testergebnisse erläutert.

#### Die Alarmerkennung funktioniert

Sie haben eine Push-Benachrichtigung mit einer akustischen Warnung von der Arlo Secure App auf Ihrem Mobilgerät erhalten und ein Videoclip mit der Bezeichnung *Rauch-/CO-Alarm?* ist in Ihrer Arlo Bibliothek gespeichert. Das bedeutet, dass sich Ihre Kamera in Reichweite Ihres Alarms befindet und dass Ihr Alarm mit der Funktion Alarmerkennung kompatibel ist.

**Hinweis:** Arlo Kameras verbrauchen bei jeder Aufnahme Akku, daher ist es wichtig, dass Sie wissen, wann Sie die Optionen zur akustischen Warnung aktiviert haben. Sie können Ersatzakkus und die Arlo Doppel-Ladestation, die separat erhältlich ist, erwerben.

#### Arlo hat ein Video aufgenommen, Sie aber nicht benachrichtigt

Wenn Sie keine Push-Benachrichtigung für eine Audio-Warnung erhalten, aber ein Videoclip mit der Bezeichnung *Audio* in Ihrer Arlo Bibliothek gespeichert ist, befindet sich Ihre Kamera in Reichweite Ihres Rauch- oder CO-Melders, aber sie hat das Klangmuster nicht als Rauchoder CO-Alarm erkannt.

Aus diesen Gründen werden Sie möglicherweise nicht benachrichtigt:

- Ihr Rauch- oder CO-Melder hat kein kontinuierliches T3- oder T4-Alarmmuster ausgesendet.
- An der Stelle, an der sich Ihre Kamera befindet, gibt es zu viele Hintergrundgeräusche oder ein Echo.
- Ihr Alarm ist nicht mit der Funktion Alarmerkennung kompatibel.

Wir empfehlen Ihnen, den Test erneut durchzuführen, um die Ergebnisse zu bestätigen.

#### Arlo hat Sie nicht benachrichtigt oder ein Video aufgenommen

Die Kamera ist zu weit vom Alarm entfernt, um ihn zu erkennen. Bewegen Sie Ihre Arlo Kamera näher an den Alarm heran und führen Sie den Test erneut durch.

#### Testen Sie den Bereich der Alarmerkennung

Nach einem erfolgreichen Kompatibilitätstest empfehlen wir Ihnen, die Reichweite der Alarmerkennung zu testen, wenn Sie Ihre Kamera an einen anderen Ort bringen.

- 1. Platzieren Sie Ihre Pro 5 2K Spotlight Kamera an der gewünschten Stelle.
- 2. Öffnen Sie die Arlo Secure App.
- 3. Vergewissern Sie sich, dass sich Ihre Kamera im Modus Aktiv oder einem anderen Modus befindet, in dem sie Geräusche und Bewegungen erkennen kann.
- 4. Vergewissern Sie sich, dass Sie in der Einstellung Audio-Warnungen für Ihre Kamera **Rauch-/CO-Alarm** ausgewählt haben und dass **Sonstiges Audio** ausgeschaltet ist.
- 5. Schließen Sie die Arlo Secure App, aber loggen Sie sich nicht aus.
- 6. Verwenden Sie die Testtaste an Ihrem Rauch- oder Kohlenmonoxidmelder, um den Alarm für 30 Sekunden zu aktivieren.
- 7. Richten Sie die Kamera nach einem erfolgreichen Test auf den Bereich, der Sie am meisten interessiert, damit Sie die entsprechenden Videos ansehen können, wenn Sie eine Benachrichtigung erhalten.

#### <span id="page-47-0"></span>Audioerkennung deaktivieren

Die Audioerkennung muss eingeschaltet sein, wenn Sie akustische Warnungen verwenden, damit Ihre Kamera bei einem Geräusch aufwacht. Um die Audioerkennung zu deaktivieren, müssen Sie zunächst die Audio-Warnungen ausschalten.

- 1. Öffnen Sie die Arlo Secure App.
- 2. Tippen Sie auf **Einstellungen > Intelligente Benachrichtigungen**.
- 3. Wählen Sie eine Kamera aus.
- 4. Deaktivieren Sie im Bereich Audio-Warnungen den Schieberegler neben **Rauch-/CO-Alarm** und **Alle anderen Audio-Einstellungen**.
- 5. Kehren Sie zu den Einstellungen zurück.
- 6. Tippen Sie auf **Intelligente Benachrichtigungen**, und deaktivieren Sie den Schieberegler neben **Erkennt Audio**.

### Deaktivieren Sie Push-Benachrichtigungen nach der Verwendung der Audioerkennung

Die Push-Benachrichtigungen müssen aktiviert sein, wenn Sie die Arlo Secure Audioerkennung verwenden. Nachdem Sie die Audioerkennung und die Audio-Warnungen deaktiviert haben, können Sie die Regeln bearbeiten, um die Push-Benachrichtigungen zu deaktivieren. (Siehe *[Audioerkennung deaktivieren](#page-47-0)* auf Seite 48)

Um Push-Benachrichtigungen zu deaktivieren:

- 1. Öffnen Sie die Arlo Secure App.
- 2. Tippen Sie auf **Routinen**.
- 3. Tippen Sie auf **Modus**.
- 4. Wählen Sie Ihre Kamera oder Ihren optionalen Arlo SecureHub oder Ihre Basisstation aus, falls Sie eine solche verwenden. Eine Liste der Modi wird angezeigt.
- 
- 5. Tippen Sie auf **Bearbeiten** 2 neben dem Modus.
- 6. Tippen Sie auf **Bearbeiten** *P* neben der Regel.
- 7. Tippen Sie auf **Push-Benachrichtigungen** um sie aus- und einzuschalten.

# 6. Auf Ihr Arlo Konto zugreifen

Sobald Sie Ihr Arlo Konto eingerichtet haben, können Sie darauf zugreifen, indem Sie die Arlo Secure App auf einem Smartphone oder Tablet oder einen Webbrowser auf einem Computer verwenden. Wenn Sie einen Computer verwenden, geben Sie *https://my.arlo.com/#/login* in die Adressleiste Ihres Browsers ein.

### Verifizierung in zwei Schritten

Alle Arlo-Benutzer müssen die Verifizierung in zwei Schritten aktiviert haben, um auf ihr Konto zugreifen zu können. Damit schützen Sie Ihre Daten und fügen Ihrem Arlo Konto eine zusätzliche Sicherheitsebene hinzu. Wir empfehlen Ihnen, die Verifizierung in zwei Schritten einzurichten, sobald Sie Ihr Arlo Konto erstellt haben oder sobald die Arlo Secure App Sie dazu auffordert, die Verifizierung in zwei Schritten einzurichten.

Die Verifizierung in zwei Schritten trägt zum Schutz Ihres Arlo Kontos bei, indem sie bei der Anmeldung einen weiteren Authentifizierungsschritt vorsieht. Arlo verifiziert Ihre Identität jedes Mal, wenn Sie sich mit einem neuen Gerät anmelden. Sie können bis zu fünf verschiedene vertrauenswürdige Geräte, Telefonnummern oder E-Mail-Adressen haben, um Ihr Arlo Konto zu verifizieren.

**Hinweis:** Bevor Sie die Verifizierung in zwei Schritten einrichten, vergewissern Sie sich, dass Sie sich bei der E-Mail-Adresse anmelden können, die mit Ihrem Arlo Konto verknüpft ist. Ihre Konto-E-Mail wird immer als Backup-Option verwendet, um sich bei Ihrem Konto anzumelden.

### So funktioniert die Verifizierung in zwei Schritten

Um sich mit der Verifizierung in zwei Schritten anzumelden, müssen Sie zunächst Ihre E-Mail-Adresse und Ihr Passwort korrekt eingeben. Anschließend müssen Sie Ihre Identität durch einen Sicherheitscode (per SMS/E-Mail) oder durch eine Bestätigung von einem bereits vertrauenswürdigen Gerät aus verifizieren. Die Verifizierung in zwei Schritten hilft, ungewollte Anmeldungen zu verhindern, selbst wenn jemand über das Passwort Ihres Arlo Kontos verfügt.

#### **Push-Benachrichtigungen für vertrauenswürdige Geräte**

Sie können ein Gerät in Ihrem Konto als vertrauenswürdig einstufen, sodass Sie Ihre Anmeldung nie mit einer Push-Benachrichtigung oder einer Textnachricht verifizieren müssen, wenn Sie sich auf dem vertrauenswürdigen Gerät anmelden.

Wenn ein nicht vertrauenswürdiges Gerät versucht, sich mit einem neuen Gerät bei Ihrem Arlo Konto anzumelden, sendet Arlo eine Push-Benachrichtigung an ein vertrauenswürdiges (und

aktuell angemeldetes) iOS- oder Android-Gerät. Tippen Sie auf die Push-Benachrichtigung auf dem vertrauenswürdigen Gerät, um die Anmeldung zu genehmigen oder zu verweigern. Dies ist die einfachste und sicherste Möglichkeit, mit der Verifizierung in zwei Schritten zu beginnen.

#### **SMS-Textnachricht**

Wenn jemand versucht, sich bei Ihrem Arlo Konto anzumelden, sendet Arlo eine Textnachricht an die Rufnummer, die Sie für die Verifizierung in zwei Schritten verifiziert haben. Geben Sie den Sicherheitscode aus der Textnachricht ein, um die Anmeldung abzuschließen.

#### **E-Mail**

Wenn Sie mit einem vertrauenswürdigen Gerät oder über Push-Benachrichtigungen nicht auf Ihr Konto zugreifen können oder wenn Sie keine SMS-Nachrichten empfangen können, können Sie einen Sicherheitscode anfordern, der an die mit Ihrem Arlo Konto verknüpfte E-Mail gesendet wird.

#### Verifizierung in zwei Schritten einrichten

1. Vergewissern Sie sich, dass Sie sich mit der E-Mail, die Sie für Ihr Arlo Konto verwenden, anmelden können.

Ihre E-Mail-Adresse ist Ihre Backup-Option für die Verifizierung in zwei Schritten.

- 2. Öffnen Sie die Arlo Secure App.
- 3. Tippen Sie auf **Profil > Login-Einstellungen > Verifizierung in zwei Schritten**.
- 4. Tippen Sie auf den Schalter neben **Aktivieren**.
- 5. Wählen Sie Ihre Verifizierungsmethode.
- 6. Folgen Sie den Anweisungen der Arlo Secure App, um die Einrichtung der Verifizierung in zwei Schritten abzuschließen.

#### Hinzufügen einer Rufnummer oder eines Geräts zur Verifizierung in zwei Schritten

- 1. Öffnen Sie die Arlo Secure App.
- 2. Tippen Sie auf **Profil**.
- 3. Wählen Sie **Login-Einstellungen > Verifizierung in zwei Schritten**.
- 4. Um eine Rufnummer hinzuzufügen, tippen Sie auf **SMS-Verifizierung hinzufügen** und geben Sie die Rufnummer ein.
- 5. Um ein vertrauenswürdiges Gerät hinzuzufügen, tippen Sie auf **Vertrauenswürdiges Gerät hinzufügen**.

Entfernen einer Rufnummer oder eines Geräts aus der Verifizierung in zwei Schritten

- 1. Öffnen Sie die Arlo Secure App.
- 2. Tippen Sie auf **Profil**.
- 3. Wählen Sie **Login-Einstellungen > Verifizierung in zwei Schritten**.
- 4. Tippen Sie auf das Mülleimer-Symbol neben einer Rufnummer oder einem vertrauenswürdigen Gerät.

### Nutzung der Authentifizierung per Gesicht oder Fingerabdruck

Sie können Touch ID® oder Face ID® mit einem kompatiblen Apple-Gerät verwenden. Mit einem kompatiblen Android-Gerät können Sie die Fingerabdruck-Authentifizierung verwenden.

Ihr Gerät muss die folgenden Mindestanforderungen erfüllen:

• Apple-Geräte:

iOS Version 10.3 oder höher Ein Touch ID-kompatibles Gerät (iPhone 5s, iPad Air 2 oder neuer) Ein Face ID-kompatibles Gerät (iPhone X, iPad Pro 2018 oder neuer)

• Android-Geräte:

Android OS Version 6.0 oder höher Ein kompatibles Android-Gerät mit Fingerabdruck-Authentifizierung

### Aktivierung und Deaktivierung der Fingerabdruck-Authentifizierung für die Arlo Secure App

- 1. Aktivieren Sie die Fingerabdruck-Authentifizierung auf Ihrem iPhone oder Android-Gerät.
- 2. Öffnen Sie die Arlo Secure App.
- 3. Tippen Sie auf **Profil**.
- 4. Wählen Sie **Login-Einstellungen**.
- 5. Schieben Sie den Kippschalter für Fingerabdruck oder Touch ID nach rechts (ein) oder links (aus).

#### Aktivierung und Deaktivierung der Gesichtsauthentifizierung für die Arlo Secure App

- 1. Aktivieren Sie die Face ID-Authentifizierung auf Ihrem iPhone.
- 2. Öffnen Sie die Arlo Secure App.
- 3. Tippen Sie auf **Profil**.
- 4. Wählen Sie **Login-Einstellungen**.
- 5. Schieben Sie den Kippschalter Face ID nach rechts (ein) oder links (aus).

## Profil individuell gestalten

Sie können Ihren Namen eingeben, ein Profilfoto und Ihre Privatadresse hinzufügen und sich für oder gegen die Zusendung von Arlo-Nachrichten und Support-Updates entscheiden.

### Ein Profilbild hinzufügen

- 1. Öffnen Sie die Arlo Secure App.
- 2. Tippen Sie auf **Profil**.
- 3. Wählen Sie **Profil bearbeiten**.
- 4. Tippen Sie auf das Profilbild oben auf der Seite.
- 5. Wählen Sie **Foto aufnehmen** oder **Aus Bibliothek wählen**.

**Hinweis:** Wenn Sie bereits ein Profilbild haben, können Sie auch **Aktuelles Foto entfernen** wählen.

- 6. Laden Sie Ihr bevorzugtes Profilbild hoch.
- 7. Tippen Sie auf **Speichern** am Ende der Seite.

#### Profileinstellungen bearbeiten

Sie können Ihren Namen eingeben, ein Profilfoto und Ihre Privatadresse hinzufügen und sich für oder gegen die Zusendung von Arlo-Nachrichten und Support-Updates entscheiden.

- 1. Öffnen Sie die Arlo Secure App.
- 2. Tippen Sie auf **Profil**.
- 3. Wählen Sie **Profil bearbeiten**.
- 4. Geben Sie Ihre Profileinstellungen ein.
- 5. Tippen Sie auf **Speichern** am Ende der Seite.

### Arlo Passwort ändern

Sie können Ihr Passwort in der Arlo Secure App ändern oder indem Sie sich unter *[my.arlo.com](https://my.arlo.com/#/login)* einloggen.

- 1. Öffnen Sie die Arlo Secure App.
- 2. Tippen Sie auf **Profil**.
- 3. Wählen Sie **Login-Einstellungen**.
- 4. Geben Sie Ihr altes Passwort ein.
- 5. Geben Sie ein neues Passwort ein und bestätigen Sie es dann.
- 6. Tippen Sie auf **Passwort ändern**. Ihr neues Passwort wird gespeichert.

### Vergessenes Passwort zurücksetzen

Wenn Sie Ihr Arlo-Passwort vergessen haben, können Sie es mit einer verifizierten E-Mail-Adresse zurücksetzen.

- 1. Öffnen Sie die Arlo Secure App.
- 2. Tippen Sie auf **Passwort vergessen?**.
- 3. Geben Sie Ihre E-Mail Adresse ein.
- 4. Tippen Sie auf **E-Mail senden**. Eine E-Mail wird von alerts@arlo.com an Ihre verifizierte E-Mail-Adresse gesendet.
- 5. Tippen Sie auf den Link in dieser E-Mail.
- 6. Geben Sie ein neues Passwort ein.
- 7. Tippen Sie auf **Senden**. Ihr Passwort wird zurückgesetzt.

### Freunden Zugriff gewähren

Sie können Freunde zu Ihrem Arlo Konto hinzufügen. Freunde können Live-Streams von Ihren Kameras ansehen, Videoclips aufnehmen, Clips in Ihrer Bibliothek ansehen, teilen, als Favoriten markieren und löschen sowie Schnappschüsse machen. Freunde haben einen eingeschränkten Zugriff auf einige Einstellungen und Funktionen Ihres Arlo Kontos. Sie können auswählen, welche Kameras Freunde sehen können und welche Verwaltungsrechte ihnen zur Verfügung stehen.

Freunde ohne Zugriffsrechte können:

- Bibliotheksinhalte abspielen und ansehen.
- Live-Aufnahmen ansehen.
- Videomaterial zoomen und ziehen.
- Helligkeit kontrollieren.
- Vollbildansicht aufrufen.

Freunde, denen Zugriffsrechte gewährt werden, können auch:

- Videomaterial abspielen und anhalten.
- Videomaterial aufnehmen.
- Den Lautsprecher stummschalten.
- Zugang und Wechsel der Modi.
- Status der Bewegungserkennung anzeigen.
- Manuell aufnehmen.
- Schnappschussaufnahmen machen.
- Videomaterial als Favorit markieren, teilen, herunterladen und löschen.
- Das Mikrofon einer Kamera verwenden.

#### Einen Freund hinzufügen

- 1. Öffnen Sie die Arlo Secure App.
- 2. Tippen Sie auf **Profil**.
- 3. Wählen Sie **Personen > Zugang gewähren**.
- 4. Tippen Sie auf **Hinzufügen** oder **+**.
- 5. Geben Sie den Vornamen, den Nachnamen und die E-Mail-Adresse Ihres Freundes ein.
- 6. Tippen Sie auf die Arlo Geräte, auf die Ihr Freund zugreifen soll.
- 7. Um Ihrem Freund Zugriffsrechte zu gewähren, tippen Sie auf **Zugriffsrechte gewähren**. Wenn Sie **Zugriffsrechte gewähren** wählen, kann dieser Freund Ihre Konto- und Kameraeinstellungen ändern.

#### 8. Tippen Sie auf **Einladung senden**.

Sie erhalten eine E-Mail-Nachricht, in der Sie Ihren Freund einladen, ein Arlo Konto zu erstellen. Der Name dieses Freundes wird mit dem Status "Ausstehend" angezeigt. Wenn der Freund Ihre Einladung annimmt, ändert sich der Status in "Angenommen".

#### Zugriffsrechte eines Freundes bearbeiten

- 1. Öffnen Sie die Arlo Secure App.
- 2. Tippen Sie auf **Profil**.
- 3. Wählen Sie **Personen > Zugang gewähren**. Eine Liste Ihrer Freunde wird mit dem Status ihrer Konten angezeigt.
- 4. Tippen Sie auf den Freund und dann auf Bearbeiten  $\mathbb{Z}$ .
- 5. Tippen Sie auf Kameras, um sie auszuwählen oder die Auswahl aufzuheben.
- 6. Tippen Sie auf **Zugriffsrechte gewähren**. Wenn Sie **Zugriffsrechte gewähren** wählen, kann dieser Freund Ihre Konto- und Kameraeinstellungen ändern.
- 7. Tippen Sie auf **Fertig**.

#### Einen Freund löschen

- 1. Öffnen Sie die Arlo Secure App.
- 2. Tippen Sie auf **Profil**.
- 3. Wählen Sie **Personen > Zugang gewähren**.
- 4. Wählen Sie den Freund, und tippen Sie auf Bearbeiten  $\mathscr{D}$ .
- 5. Tippen Sie auf **Freund löschen**.
- 6. Tippen Sie auf **Ja**.

# 7. Einstellungen ändern

Sie können die Arlo Secure App verwenden, um die Einstellungen für Ihre Arlo Geräte anzuzeigen und zu ändern.

### Kameraeinstellungen

Sie können die Einstellungen für jede Kamera mit einer dieser beiden Methoden anzeigen oder ändern:

- Tippen Sie auf **Geräte** und wählen Sie die Kamera aus.
- Tippen Sie auf das **Menü** Symbol oder das**Geräteeinstellungen** Symbol unterhalb der Kameraübertragung.

#### Kameraname ändern

- 1. Öffnen Sie die Arlo Secure App.
- 2. Tippen Sie auf **Geräte** und wählen Sie die Kamera aus.
- 3. Tippen Sie in der oberen rechten Ecke des Bildschirms auf **Bearbeiten** .
- 4. Tippen Sie auf **Einstellungen** neben der Kamera.Geben Sie einen neuen Namen ein, der Sie an den Standort der Kamera erinnert, z. B. Garage oder Haustür. Kameranamen sind auf 32 Zeichen begrenzt.
- 5. Tippen Sie auf **Speichern**.

#### Kamera-LED ausschalten

Die LED auf der Kamera leuchtet in verschiedenen Farben. (Siehe *[Überprüfen Sie die LED](#page-9-0)* auf [Seite 10.](#page-9-0)) Sie können diese LED ausschalten.

- 1. Öffnen Sie die Arlo Secure App.
- 2. Tippen Sie auf **Geräte** und wählen Sie die Kamera aus.
- 3. Tippen Sie in der oberen rechten Ecke des Bildschirms auf **Bearbeiten**  $\mathscr{S}$ .
- 4. Tippen Sie auf **Einstellungen** neben der Kamera.
- 5. Tippen Sie auf **Kamera-LED**.
- 6. Tippen Sie auf die **Anzeige für den vollständig geladenen Akku**, um die LED aus- und einzuschalten. Wenn Sie ein mobiles Gerät verwenden, werden Ihre Einstellungen gespeichert.
- 7. Wenn Sie einen Computer verwenden, klicken Sie auf **Speichern**.

#### Zeitzone ändern

- 1. Öffnen Sie die Arlo Secure App.
- 2. Tippen Sie auf **Profil**.
- 3. Wählen Sie **Start > Zeitzone**.
- 4. Tippen Sie auf eine Zeitzone. Wenn Sie ein mobiles Gerät verwenden, werden Ihre Einstellungen gespeichert.
- 5. Wenn Sie einen Computer verwenden, klicken Sie auf **Speichern**.

### Videoeinstellungen

#### Auto-HDR aktivieren oder deaktivieren

High Dynamic Range, auch HDR genannt, ist eine Software-Methode zur Anpassung kontrastreicher Video- oder Fotobilder, die Bereiche mit hellen Lichtern und tiefen Schatten enthalten. Ohne HDR können in manchen Bildern helle Bereiche verwaschen und dunkle Bereiche schwarz und ohne Details dargestellt werden. Mit HDR können Sie Details sowohl in den hellen als auch in den dunklen Bereichen erkennen.

Ihre Kamera verfügt über eine automatische HDR-Funktion, die standardmäßig aktiviert ist. Wenn Ihre Kamera ein Bild erkennt, das von HDR profitieren würde, wendet sie automatisch HDR an, es sei denn, Sie verwenden die Arlo Secure App, um Auto HDR zu deaktivieren.

So ändern Sie die Auto-HDR-Einstellung:

- 1. Öffnen Sie die Arlo Secure App.
- 2. Tippen Sie auf **Geräte**.
- 3. Wählen Sie **Bearbeiten**.
- 4. Wählen Sie **Einstellungen** in der oberen rechten Ecke der Kamera.
- 5. Tippen Sie auf **Videoeinstellungen**.
- 6. Tippen Sie auf **Auto HDR**. Wenn Sie ein Android-Gerät verwenden, tippen Sie auf den Schieberegler.

### Auto-Zoom und -Tracking

Um Auto-Zoom und -Tracking sowie lokales Live-Streaming zu nutzen, benötigen Sie eine Pro 5 2K Spotlight Kamera in Verbindung mit einem optionalen Arlo SecureHub oder einer Basisstation (VMB5000, VMB4540, VMB4500 oder VMB4000, separat erhältlich).

Wenn Ihre Kamera eine Bewegung erkennt, wird die Cloud-Bewegungsaufnahme ausgelöst. Wenn "Auto-Zoom und -Tracking" aktiviert ist, vergrößert Ihre Kamera das Objekt und verfolgt seine Bewegung, während die Bewegung innerhalb des Sichtfelds erfolgt.

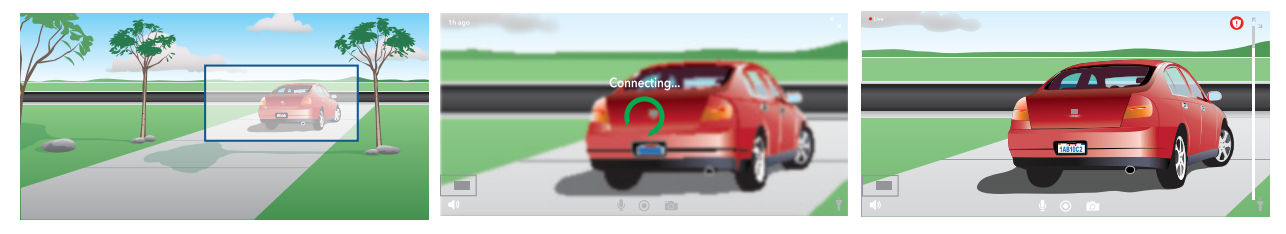

Wenn Sie eine Live-Stream-Aufzeichnung ansehen, können Sie zu jedem Punkt der automatischen Zoom- und Tracking-Aufzeichnung zoomen. Die Kamera verwendet einen fortschrittlichen Bildsensor, um die Bildqualität des vergrößerten Bereichs zu verbessern. (Das vergrößerte Bild hat eine Videoauflösung von 1080p.)

**Hinweis:** Wenn Sie Ihre Kamera mit einem Arlo SecureHub oder einer Basisstation (separat erhältlich) gekoppelt haben und das lokale 2K-Live-Streaming aktivieren, schaltet die Arlo Secure App automatisch Auto-Zoom und -Tracking aus. Umgekehrt gilt das Gleiche. Wenn Sie Auto-Zoom und -Tracking aktivieren, schaltet die Arlo Secure App automatisch das lokale 2K-Live-Streaming aus.

So aktivieren Sie Auto-Zoom und -Tracking:

- 1. Öffnen Sie die Arlo Secure App.
- 2. Tippen Sie auf **Geräte**.
- 3. Wählen Sie **Bearbeiten**.
- 4. Wählen Sie **Einstellungen** in der oberen rechten Ecke der Kamera.
- 5. Tippen Sie auf **Videoeinstellungen**.
- 6. Tippen Sie auf **Auto-Zoom und -Track**.

#### Videoqualität und Akkuverbrauch ändern

Sie können die Videoauflösung auf "Bestes Video", "Optimiert" oder "Beste Akkulaufzeit" einstellen. Wenn Sie die Einstellung "Beste Akkulaufzeit" verwenden, wird die erforderliche WLAN-Bandbreite reduziert.

- 1. Öffnen Sie die Arlo Secure App.
- 2. Tippen Sie auf **Geräte**.
- 3. Wählen Sie **Bearbeiten**.
- 4. Wählen Sie **Einstellungen** in der oberen rechten Ecke der Kamera.
- 5. Tippen Sie auf **Videoeinstellungen > Energieverwaltung**.
- 6. Tippen Sie, um **Bestes Video**, **Optimiert** oder **Beste Akkulaufzeit**.

#### Verbesserte Nachtsicht in Farbe ein- und ausschalten

- 1. Öffnen Sie die Arlo Secure App.
- 2. Tippen Sie auf **Geräte**.
- 3. Wählen Sie **Bearbeiten**.
- 4. Wählen Sie **Einstellungen** in der oberen rechten Ecke der Kamera.
- 5. Tippen Sie auf **Videoeinstellungen > Einstellungen für schwaches Licht**.
- 6. Tippen Sie auf **Farbe**. Die Einstellung "Farbe" schaltet zwischen ein und aus um.

#### Nachtsicht ein- und ausschalten

Wenn die Nachtsichtfunktion aktiviert ist, schaltet die Kamera automatisch Infrarot-LEDs (IR-LEDs) ein, um Aufnahmen bei schlechten Lichtverhältnissen zu ermöglichen. Wir empfehlen, die Nachtsicht zu deaktivieren, wenn die Kamera auf reflektierende Oberflächen, wie z. B. Fenster, gerichtet ist.

- 1. Öffnen Sie die Arlo Secure App.
- 2. Tippen Sie auf **Geräte**.
- 3. Wählen Sie **Bearbeiten**.
- 4. Wählen Sie **Einstellungen** in der oberen rechten Ecke der Kamera.
- 5. Tippen Sie auf **Videoeinstellungen > Einstellungen für schwaches Licht**.
- 6. Tippen Sie auf **Nachtsicht**.
- 7. Wenn Sie ein Android-Gerät verwenden, tippen Sie auf den Schieberegler.

#### Kameraeinstellungen für schwaches Licht ändern

Das Spotlight Ihrer Pro 5 2K Spotlight Kamera ist so eingestellt, dass es sich automatisch einschaltet, wenn Ihre Kamera nachts eine Bewegung erkennt. Das Spotlight verbessert die Videoqualität und ermöglicht es Ihrer Kamera, Videos nachts in Farbe statt in herkömmlichem Schwarz-Weiß aufzunehmen. Sie können das Spotlight ein- und ausschalten und Sie können das Verhalten und die Helligkeit des Spotlights einstellen.

**Hinweis:** Sie können das Spotlight jederzeit manuell ein- und ausschalten, indem Sie im Kamera-Feed auf **Spotlight** ippen. Mit den "Einstellungen für schwaches Licht" können Sie außerdem festlegen, ob das Spotlight automatisch eingeschaltet wird, wenn Ihre Kamera nachts eine Bewegung erkennt.

Zur Änderung der Spotlight-Einstellungen für schwaches Licht:

- 1. Öffnen Sie die Arlo Secure App.
- 2. Tippen Sie auf **Geräte**.
- 3. Wählen Sie **Bearbeiten**.
- 4. Wählen Sie **Einstellungen** in der oberen rechten Ecke der Kamera.
- 5. Tippen Sie auf **Videoeinstellungen > Einstellungen für schwaches Licht**.
- 6. Änderung der Einstellungen zur individuellen Anpassung des Spotlights:
	- **Spotlight**. Schalten Sie das Spotlight ein und aus. Wenn die Spotlight-Einstellung aufEin gestellt ist, schaltet sich das Spotlight automatisch ein, wenn Ihre Arlo Kamera nachts eine Bewegung erkennt.
	- **Farbe**. Schalten Sie die Farbvideoaufnahme bei Nacht ein und aus.
	- **Verhalten**. Wählen Sie das bevorzugte Spotlight-Verhalten: **Konstant**, **Blitzlicht** oder **Pulsieren**.
	- **Helligkeit**. Verwenden Sie den Schieberegler, um die Helligkeit einzustellen.
	- **Nachtsicht**. Schalten Sie die Nachtsicht ein und aus.

### Änderung des Videomodus zur Auswahl des Sichtfelds

Der Videomodus steuert die Einstellung des Sichtfelds für die Kamera. Das Sichtfeld ist der Bereich, den die Kamera sieht. Sie können den Videomodus für Ihre Kamera auf "Vollbild" (110 Grad), "Weitwinkel" (125 Grad) oder "Superweitwinkel" (160 Grad) einstellen.

Änderung des Videomodus:

- 1. Öffnen Sie die Arlo Secure App.
- 2. Tippen Sie auf **Geräte**.
- 3. Wählen Sie **Bearbeiten**.
- 4. Wählen Sie **Einstellungen** in der oberen rechten Ecke der Kamera.
- 5. Tippen Sie auf **Videoeinstellungen > Videomodus**.
- 6. Tippen Sie auf ein Sichtfeld, um es auf Ihre Kamera anzuwenden.

### Audioeinstellungen ändern

Sie können die Einstellungen anpassen, um Windgeräusche zu reduzieren, das Mikrofon ausund einzuschalten und den Lautsprecher einzustellen.

- 1. Öffnen Sie die Arlo Secure App.
- 2. Tippen Sie auf **Geräte**.
- 3. Wählen Sie **Bearbeiten**.
- 4. Wählen Sie **Einstellungen** in der oberen rechten Ecke der Kamera.
- 5. Tippen Sie auf **Videoeinstellungen** > **Audioeinstellungen**.
- 6. Einstellungen anpassen:
	- Der Schalter **Mikrofon** schaltet das Mikrofon aus und ein.
	- **Lautsprecher**, Schalter und Lautstärke. Um den Lautsprecher aus- und einzuschalten, tippen Sie auf **Lautsprecher**. Zum Ändern der Lautsprecherlautstärke bewegen Sie den Schieberegler **Lautsprecherlautstärke**.

### Flimmereinstellung anpassen

Die Kombination aus bestimmten künstlichen Lichtquellen und der Verschlusszeit der Kamera kann zu einem Flimmern im aufgenommenen Video führen. Die Standardeinstellung ist "Auto", aber Sie können die Flimmeranpassung ändern.

- 1. Öffnen Sie die Arlo Secure App.
- 2. Tippen Sie auf **Geräte**.
- 3. Wählen Sie **Bearbeiten**.
- 4. Wählen Sie **Einstellungen** in der oberen rechten Ecke der Kamera.
- 5. Tippen Sie auf **Videoeinstellungen** > **Flimmeranpassung**.
- 6. Tippen Sie auf eine Einstellung.

### Kamera über die Arlo Secure App neu starten

- 1. Öffnen Sie die Arlo Secure App.
- 2. Tippen Sie auf **Geräte**.
- 3. Wählen Sie **Bearbeiten**.
- 4. Wählen Sie **Einstellungen** in der oberen rechten Ecke der Kamera.
- 5. Tippen Sie auf **Videoeinstellungen**.
- 6. Scrollen Sie zum unteren Ende der Seite und tippen Sie auf **Neu starten**.

### Geräteinformationen anzeigen

Sie können die Firmware-Version, die Hardware-Version und die Seriennummer einsehen.

- 1. Öffnen Sie die Arlo Secure App.
- 2. Tippen Sie auf **Geräte**.
- 3. Wählen Sie **Bearbeiten**.
- 4. Wählen Sie **Einstellungen** in der oberen rechten Ecke der Kamera.
- 5. Tippen Sie auf **Videoeinstellungen**.
- 6. Tippen Sie auf **Geräteinfo**.

### Gerät aus Ihrem Konto entfernen

- 1. Öffnen Sie die Arlo Secure App.
- 2. Tippen Sie auf **Geräte**.
- 3. Wählen Sie **Bearbeiten**.
- 4. Wählen Sie **Einstellungen** in der oberen rechten Ecke der Kamera.
- 5. Tippen Sie auf **Videoeinstellungen**.
- 6. Scrollen Sie nach unten und tippen Sie auf **Gerät entfernen**.

# 8. SmartHub- oder Basisstation-USB-Speicher

Der Arlo SecureHub VMB4540 und die Basisstation mit Sirene VMB4500 und VMB4000 verfügen über einen oder zwei USB-Anschlüsse an der Rückseite. Wenn Sie Ihre Kamera mit einem SmartHub oder einer Basisstation verwenden, können Sie diese Funktion nutzen.

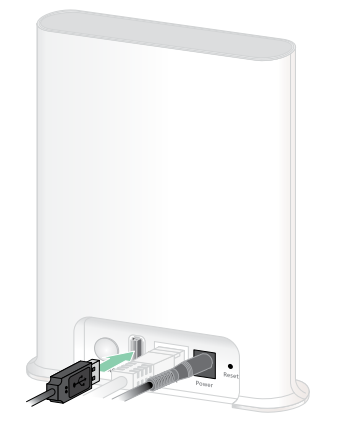

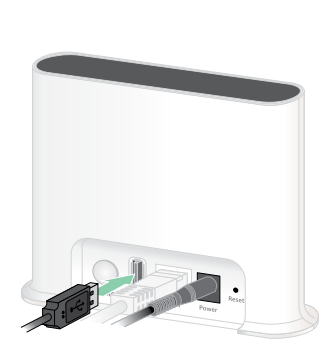

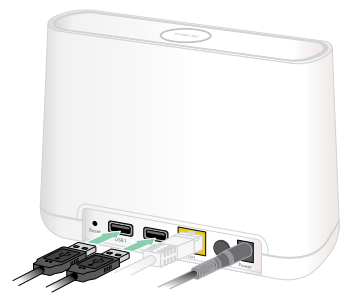

**SmartHub VMB4540 Basisstation VMB4500 Basisstation VMB4000**

Sie können ein USB-Speichermedium an den USB-Anschluss anschließen und Ihre Arlo Aufnahmen sowohl in der Cloud als auch auf dem USB-Gerät speichern.

Wenn der SmartHub oder die Basisstation mit Sirene nicht mit dem Internet verbunden ist, werden die Aufnahmen weiterhin auf Ihrem USB-Speichermedium gespeichert. Wenn Sie eine aktive Live-Stream-Verbindung zwischen einer Pro 5 2K Spotlight Kamera und einem SmartHub verwenden, können Sie auf einem USB-Speichermedium in 1080p aufzeichnen. Bei einem lokalen 2K-Live-Stream von einer Pro 5 2K-Spotlight-Kamera zeichnet der SmartHub automatisch auf einem USB-Speichermedium auf, wenn eines angeschlossen ist.

Die Arlo Secure App benachrichtigt Sie, wenn der Speicherplatz auf dem angeschlossenen USB-Speichermedium knapp wird oder voll ist.

### Format des USB-Speichermediums

Der SmartHub unterstützt folgende Dateiformate für die lokale Speicherung:

- FAT16
- FAT32
- **ExFAT**
- ext2FAT
- ext3FAT
- ext4FAT
- HFS+

Die Mindestgröße eines USB-Laufwerks beträgt 16 GB und die maximale Größe, die diese Dateisysteme unterstützen, beträgt 2 TB. Der SmartHub unterstützt USB 2.0-kompatible Geräte. Nicht alle Festplatten sind mit dem SmartHub kompatibel. Wenn Sie sich nicht sicher sind, wenden Sie sich an den Hersteller der Festplatte.

### Status des USB-Speichergeräts anzeigen

- 1. Öffnen Sie die Arlo Secure App.
- 2. Tippen Sie auf **SmartHub/Basisstation/Bridge**.
- 3. Überprüfen Sie die Farbe des USB-Symbols :
	- **Grau**. Es ist kein USB-Gerät angeschlossen.
	- **Schwarz**. Ein USB-Gerät ist an den SmartHub angeschlossen.
	- **Gelb**. Der SmartHub zeichnet auf dem USB-Gerät auf.
- 4. Um weitere Informationen über den Status des USB-Geräts anzuzeigen, tippen Sie unter "LOKALER SPEICHER" auf **Speichereinstellungen**. Der USB-Status zeigt "GUT" an oder gibt an, ob das USB-Gerät formatiert werden muss oder voll ist. Die Arlo Secure App benachrichtigt Sie auch, wenn dies geschieht.

### Verfügbaren USB-Gerätespeicher anzeigen

Die Arlo Secure App benachrichtigt Sie, wenn das USB-Gerät voll wird, aber Sie können auch den verfügbaren Speicherplatz einsehen.

- 1. Öffnen Sie die Arlo Secure App.
- 2. Tippen Sie auf **SmartHub/Basisstation/Bridge > Speichereinstellungen**. Das Feld **Verfügbarer Speicherplatz** zeigt die Menge des auf dem USB-Gerät verfügbaren Speichers an.

### USB-Aufnahme aus- und einschalten

- 1. Öffnen Sie die Arlo Secure App.
- 2. Tippen Sie auf **SmartHub/Basisstation/Bridge**
- 3. Wählen Sie den SmartHub.
- 4. Tippen Sie auf **Speichereinstellungen > USB-Geräteaufnahme**.

### Lokale 2K-Aufnahme aus- und einschalten

Die auf dem USB-Gerät gespeicherten Aufnahmen von SmartHub und der Basisstation sind 1080p, aber Sie können diese Einstellung ändern und Pro 5 2K Spotlight Kamera-2K-Aufnahmen auf dem USB-Gerät speichern.

**Hinweis:** Die lokale 2K-Aufnahme von Pro 5 2K Spotlight Kameras wird von den Arlo SecureHub- und Basisstationsmodellen VMB5000, VMB4540 und VMB4000 unterstützt.

- 1. Öffnen Sie die Arlo Secure App.
- 2. Tippen Sie auf **Geräte**.
- 3. Tippen Sie auf **SmartHub/Basisstation/Bridge**
- 4. Wählen Sie den SmartHub.
- 5. Tippen Sie auf **Speichereinstellungen > Beste lokale Aufnahme**. Lokale 2K-Aufnahme lässt sich aus- und einschalten.

### Überschreibungseinstellungen für USB-Geräte ändern

Wenn das USB-Speichermedium voll ist, wird standardmäßig die älteste Arlo Aufnahme gelöscht, um Platz für neue Aufnahmen zu schaffen. Dateien auf dem USB-Gerät, die sich nicht im Arlo Ordner befinden, werden nicht gelöscht, um Platz für Arlo Aufnahmen zu schaffen. Sie können die Einstellung so ändern, dass Arlo Aufnahmen nicht automatisch gelöscht werden.

- 1. Öffnen Sie die Arlo Secure App.
- 2. Tippen Sie auf **Geräte**.
- 3. Tippen Sie auf **Basisstation & Bridge > Speichereinstellungen**.
- 4. Tippen Sie auf **Automatisch überschreiben**. Die Einstellung für das Überschreiben schaltet zwischen ein und aus um.

## USB-Gerät formatieren

Die Arlo Secure App zeigt eine Popup-Meldung an, um Sie darüber zu informieren, ob es notwendig ist, das USB-Speichermedium zu formatieren. Der SmartHub kann das USB-Speichermedium formatieren.

Entfernen Sie das USB-Speichermedium nicht, während es formatiert wird. Das USB-Speichermedium könnte dauerhaft unbrauchbar werden.

- 1. Öffnen Sie die Arlo Secure App.
- 2. Tippen Sie auf **Geräte**.
- 3. Tippen Sie auf **SmartHub/Basisstation/Bridge > Lokaler Speicher**.

Wenn Sie die Meldung *Erfordert Formatierung* sehen, hat das USB-Speichermedium nicht das richtige Format und Sie müssen es formatieren, bevor Sie es als lokalen Speicher verwenden können.

- 4. Tippen Sie auf die Schaltfläche **USB-Gerät formatieren**.
- 5. Warten Sie, bis der Status des USB-Geräts von *Formatieren* auf *Bereit* wechselt.

### <span id="page-66-0"></span>USB-Speichermedium sicher auswerfen

Wenn Sie ein USB-Gerät entfernen, während Informationen darauf aufgezeichnet werden, kann das USB-Gerät dauerhaft unbrauchbar werden oder die Dateien auf dem USB-Gerät können beschädigt werden.

- 1. Öffnen Sie die Arlo Secure App.
- 2. Tippen Sie auf **Geräte**.
- 3. Tippen Sie auf **SmartHub/Basisstation/Bridge > Lokaler Speicher**.
- 4. Tippen Sie auf **USB-Gerät sicher auswerfen**.
- 5. Warten Sie, bis die Fortschrittsmeldung *USB-Speichermedium wird ausgehängt* geschlossen wird.
- 6. Trennen Sie das USB-Speichermedium vom SmartHub.

Unterbrechen Sie die Stromversorgung des SmartHub nicht und entfernen Sie das USB-Gerät nicht, während Sie das USB-Gerät aushängen.

7. Das USB-Symbol wechselt zu grau und zeigt damit an, dass kein USB-Gerät angeschlossen ist.

Die USB-Aufnahme ist deaktiviert, bis Sie ein anderes USB-Gerät anschließen.

## Videos auf einem USB-Gerät anzeigen

Videoclips auf USB-Speichermedien werden in der Arlo Secure App nicht angezeigt, aber Sie können sich die Clips auf einem Windows- oder Mac-Computer ansehen.

- 1. Werfen Sie das USB-Speichermedium sicher aus. Weitere Informationen finden Sie unter *[USB-Speichermedium sicher auswerfen](#page-66-0)* auf Seite 67.
- 2. Schließen Sie das USB-Speichermedium, das Sie ausgeworfen haben, an einen Windowsoder Mac-Computer an.
- 3. Warten Sie, bis das USB-Speichergerät in der Liste der verfügbaren Laufwerke auf Ihrem Computer angezeigt wird, und öffnen Sie dann den Laufwerksordner, um die Dateien auf dem USB-Speichergerät anzuzeigen.
- 4. Öffnen Sie den Arlo Ordner.

Aufgenommene Videos werden in diesem Ordner im MP4-Format gespeichert. Videodateien werden nach folgendem System benannt: Seriennummer der Kamera\_ Videonummer\_Datum\_Videoclip-Tag. Die Daten sind im Format JJJJMMTT.

**Hinweis:** Wenn Sie auf Ihrem Computer keine MP4-Dateien abspielen können, aktualisieren Sie Ihre Media Player-Software auf die neueste Version und versuchen Sie es erneut.

# 9. SmartHub SD-Kartenspeicher

Das SmartHub-Modell VMB5000 unterstützt die Speicherung auf SD-Karten. Wenn Sie Ihre Kamera mit dem SmartHub VMB5000 verwenden, können Sie diese Funktion nutzen.

Sie können eine microSD-Karte in den Steckplatz in Ihrem SmartHub VMB5000 einsetzen und Ihre Arlo-Aufnahmen sowohl in der Cloud als auch auf der SD-Karte speichern. Wenn der SmartHub nicht mit dem Internet verbunden ist, werden die Aufnahmen weiterhin auf der microSD-Karte gespeichert. Wenn Sie eine aktive Live-Stream-Verbindung zwischen einer Arlo Ultra Kamera und einem SmartHub haben, können Sie auf eine microSD-Karte aufzeichnen. Ihre Arlo Secure App benachrichtigt Sie, wenn der Speicherplatz auf der SD-Karte knapp wird oder voll ist.

### MicroSD-Kartenformat

Ihr SmartHub akzeptiert SDHC oder SDXC microSD-Karten. Wir empfehlen die Verwendung von microSD-Karten mit einer Kapazität von mindestens 16 GB, Speed Class 10, UHS-1, V10. Ihr Arlo SecureHub unterstützt bis zu Class 10 UHS-3 V90.

Wenn Ihre microSD-Karte nicht formatiert ist oder mit einem inkompatiblen Dateisystem formatiert wurde, können Sie die microSD-Karte mit der Arlo Secure App formatieren. Siehe [MicroSD-Karte einlegen](#page-68-0) auf Seite 69.

### <span id="page-68-0"></span>MicroSD-Karte einlegen

1. Setzen Sie die microSD-Karte in den Steckplatz an der Unterseite des SmartHub ein.

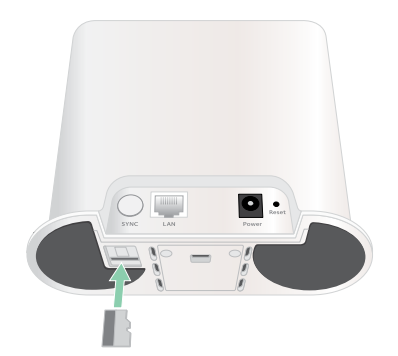

2. Drücken Sie auf den Rand der microSD-Karte, bis sie vollständig in den Steckplatz eingesetzt ist.

### SD-Kartenstatus anzeigen

- 1. Öffnen Sie die Arlo Secure App.
- 2. Tippen Sie auf **Geräte**.
- 3. Tippen Sie auf **SmartHub/Basisstation/Bridge**.
- 4. Überprüfen Sie das SD-Kartensymbol  $\mathbb{F}$ . Wenn eine microSD-Karte in den SmartHub eingelegt ist, leuchtet dieses Symbol gelb  $\mathbb{F}$ .
- 5. Um weitere Informationen über den Status der microSD-Karte anzuzeigen, tippen Sie unter LOKALER SPEICHER auf **Speichereinstellungen**. Der SD-Kartenstatus zeigt GUT an oder gibt an, ob die SD-Karte formatiert werden muss oder voll ist. Die Arlo Secure App benachrichtigt Sie auch, wenn dies geschieht.

## Verfügbaren SD-Kartenspeicher anzeigen

Die Arlo Secure App benachrichtigt Sie, wenn die SD-Karte voll wird, aber Sie können auch den verfügbaren Speicherplatz einsehen.

- 1. Öffnen Sie die Arlo Secure App.
- 2. Tippen Sie auf **Geräte**.
- 3. Tippen Sie auf **SmartHub/Basisstation/Bridge > Speichereinstellungen**. Das Feld **Verfügbarer Speicherplatz** zeigt die Menge des auf der SD-Karte verfügbaren Speichers an.

### SD-Kartenaufzeichnung aus- und einschalten

- 1. Öffnen Sie die Arlo Secure App.
- 2. Tippen Sie auf **Geräte**.
- 3. Tippen Sie auf **SmartHub/Basisstation/Bridge**
- 4. Wählen Sie den SmartHub.
- 5. Tippen Sie auf **Speichereinstellungen > SD-Kartenaufzeichnung**. SD-Kartenaufzeichnung schaltet sich aus und ein.

## Beste lokale Aufnahme einschalten

Die SmartHub-Aufnahmen, die auf der SD-Karte gespeichert werden, haben standardmäßig eine Auflösung von 1080p, aber Sie können diese Einstellung ändern, um die beste von Ihrer Kamera unterstützte Auflösung aufzunehmen. Zum Beispiel unterstützen die Kameras der Ultra Serie die lokale 4K-Aufnahme und die Pro 5 2K Spotlight Kamera die lokale 2K-Aufnahme.

Um die beste lokale Aufnahme zu aktivieren:

- 1. Öffnen Sie die Arlo Secure App.
- 2. Tippen Sie auf **Geräte**.
- 3. Tippen Sie auf **SmartHub/Basisstation/Bridge**
- 4. Wählen Sie den SmartHub.
- 5. Tippen Sie auf **Speichereinstellungen > Beste lokale Aufnahme**.

# Einstellung zum Überschreiben der SD-Karte ändern

Wenn die SD-Karte voll ist, wird standardmäßig die älteste Arlo Aufnahme gelöscht, um Platz für neue Aufnahmen zu schaffen. Dateien auf der SD-Karte, die sich nicht im Arlo Ordner befinden, werden nicht gelöscht, um Platz für Arlo Aufnahmen zu schaffen. Sie können die Einstellung so ändern, dass Arlo Aufnahmen nicht automatisch gelöscht werden.

- 1. Öffnen Sie die Arlo Secure App.
- 2. Tippen Sie auf **Geräte**.
- 3. Tippen Sie auf **Basisstation & Bridge > Speichereinstellungen**.
- 4. Tippen Sie auf **Automatisch überschreiben**. Die Einstellung für das Überschreiben schaltet zwischen ein und aus um.

### MicroSD-Karte formatieren

Ihr SmartHub akzeptiert nur micro SD-Karten, SDHC oder SDXC, Dateiformat FAT32. Die Arlo Secure App zeigt eine Meldung an, die Sie darüber informiert, ob Sie die SD-Karte formatieren müssen. Der SmartHub kann die SD-Karte formatieren.

- 1. Öffnen Sie die Arlo Secure App.
- 2. Tippen Sie auf **Geräte**.
- 3. Tippen Sie auf **SmartHub/Basisstation/Bridge > Lokaler Speicher**.
- 4. Tippen Sie auf die rote **SD-Karte formatieren** Schaltfläche.

### <span id="page-71-0"></span>SD-Karte sicher auswerfen

Es ist wichtig, dass Sie die microSD-Karte sicher aus Ihrem SmartHub entfernen. Wenn Sie eine SD-Karte entfernen, während Daten darauf aufgezeichnet werden, kann die SD-Karte dauerhaft unbrauchbar oder die Dateien auf der Karte beschädigt werden.

- 1. Öffnen Sie die Arlo Secure App.
- 2. Tippen Sie auf **Geräte**.
- 3. Tippen Sie auf **SmartHub/Basisstation/Bridge > Lokaler Speicher**.
- 4. Tippen Sie auf **SD-Karte sicher auswerfen**.
- 5. Warten Sie, bis die Fortschrittsmeldung SD-Karte auswerfen geschlossen wird.
- 6. Entfernen Sie die SD-Karte aus Ihrem SmartHub, indem Sie auf den Rand der Karte drücken, bis sie ausgeworfen wird.

Unterbrechen Sie die Stromversorgung des SmartHub und entfernen Sie die SD-Karte nicht, während Sie die SD-Karte auswerfen.

7. Das SD-Kartensymbol wechselt von gelb  $\int_{\mathbb{T}}^{\mathbb{T}}$  zu grau  $\int_{\mathbb{T}}^{\mathbb{T}}$  und zeigt damit an, dass sich keine microSD-Karte im Steckplatz befindet.

Die Arlo SD-Kartenaufzeichnung ist deaktiviert, bis Sie eine andere SD-Karte einsetzen.

### Videos auf einer microSD-Karte anzeigen

Um die auf einer microSD-Karte gespeicherten Arlo-Videos anzusehen, müssen Sie die microSD-Karte aus Ihrem SmartHub entfernen und ein microSD-Kartenlesegerät verwenden.

Das microSD-Kartenlesegerät kann Teil Ihres Computers sein oder ein Speicherkartenlesegerät mit einem USB- oder Micro-USB-Anschluss. Wenn Sie ein SD-Kartenlesegerät kaufen, achten Sie darauf, dass Sie eines wählen, das microSD-Karten lesen kann.

- 1. Werfen Sie die microSD-Karte sicher aus. Für weitere Informationen, siehe [SD-Karte sicher auswerfen](#page-71-0) auf Seite 72.
- 2. Stecken Sie die microSD-Karte in den Schlitz Ihres Kartenlesers.
- 3. Warten Sie, bis die microSD-Karte in der Liste der verfügbaren Laufwerke auf Ihrem Computer angezeigt wird, und öffnen Sie dann den Laufwerksordner, um die Dateien auf Ihrer microSD-Karte anzuzeigen.
4. Öffnen Sie den Arlo Ordner.

Aufgenommene Videos werden in diesem Ordner im MP4-Format gespeichert. Videodateien werden nach folgendem System benannt: Seriennummer der Kamera\_ Videonummer\_Datum\_Videoclip-Tag. Die Daten sind im Format JJJJMMTT.

**Hinweis:** Wenn Sie auf Ihrem Computer keine MP4-Dateien abspielen können, aktualisieren Sie Ihre Media Player-Software auf die neueste Version und versuchen Sie es erneut. Außerdem können Sie einen kostenlosen universellen Multimedia-Player herunterladen, z. B. VLC.

# 10.Arlo Connect

### Arlo mit Amazon Alexa verwenden

Mit dem Arlo Skill und Alexa können Sie per Sprachbefehl auf Ihre Arlo Geräte zugreifen und einen Live-Kamera-Feed auf Ihrem Echo Show, Fire TV oder Fire Tablet anzeigen. Alexa kann Sie auch benachrichtigen, wenn eine Bewegung von Ihren Arlo Kameras erkannt wird.

Um den Arlo Skill zu nutzen, benötigen Sie eine angeschlossene Pro 5 2K Spotlight Kamera und eines dieser Amazon-Geräte:

- Echo Show
- Echo Spot
- Echo Dot
- Echo, Echo Plus
- Fire Tablets (7. Generation oder neuer)
- Fire TV (alle Generationen)
- Fire TV Stick (nur zweite Generation)
- Fire TV Edition Smart TVs

#### Arlo Skill aktivieren

Stellen Sie sicher, dass Ihre Pro 5 2K Spotlight Kamera eingeschaltet und mit der Cloud verbunden ist.

Aktivieren Sie den Arlo Skill auf eine der folgenden Arten:

- Fragen Sie Amazon Alexa "Alexa, aktiviere Arlo Skill", um in Ihrer Alexa App Anweisungen zur Verknüpfung Ihres Arlo Kontos mit Ihrem Alexa Konto zu erhalten.
- Suchen Sie in der Alexa App nach dem Arlo Skill und wählen Sie **Skill aktivieren**, um Ihr Arlo Konto mit Ihrem Alexa Konto zu verknüpfen.

### Den Arlo Skill verwenden

Nachdem Sie den Arlo Alexa Skill aktiviert haben, können Sie diese Befehle ausprobieren:

- **"**Alexa, zeige mir <Kameraname>." Starten Sie das Live-Streaming einer Kamera.
- "Alexa, Stopp." Beenden Sie eine Aktivität und kehren Sie zum Startbildschirm Ihres Geräts zurück.
- "Alexa, <Kameraname> ausblenden." Beenden Sie das Streaming von einer Kamera und kehren Sie zum Startbildschirm Ihres Geräts zurück.
- "Alexa, geh zum Startbildschirm." Kehren Sie zum Startbildschirm Ihres Geräts zurück.
- "Alexa, zeige die letzte Bewegung, die von meiner <Kameraname> erkannt wurde." Um diesen Befehl verwenden zu können, muss Ihre Arlo-Mitgliedschaft die Anzeige vergangener Videoclips für Ihre Kamera beinhalten.

#### Alexa so einrichten, dass Sie benachrichtigt werden, wenn Ihre Kamera eine Bewegung erkennt

Sie können eine dieser beiden Methoden verwenden:

- Aktivieren Sie im Bereich Smart Home der Alexa App die Benachrichtigungen für Ihre Arlo Kamera.
- Erstellen Sie eine Alexa-Routine über das Hauptmenü der Alexa-App.

# Kamera zur Google Assistant App hinzufügen

Um Ihre Pro 5 2K Spotlight Kamera mit Google Assistant zu verwenden, benötigen Sie:

- Ein Google Home Hub, ein Chromecast-Gerät, ein Fernseher mit Chromecast oder ein Media Player mit Chromecast
- Die Google Assistant App auf Ihrem mobilen Gerät. Diese App ist bei den meisten Android-Geräten enthalten, Sie können sie jedoch auch auf iOS-Geräten aus dem Apple App Store herunterladen.

Um Ihre Arlo Kameras mit der Google Assistant App zu verbinden:

- 1. Wenn Sie einen sprachfähigen Lautsprecher mit dem Google Assistant verwenden möchten, richten Sie dieses Gerät ein.
- 2. Öffnen Sie die Google Assistant App auf der Startseite.
- 3. Tippen Sie auf das **+** Symbol.
- 4. Tippen Sie auf **Gerät einrichten > Haben Sie bereits etwas eingerichtet?**.
- 5. Wählen Sie das Arlo Symbol aus der Liste der Geräteoptionen. Sie können nach Arlo suchen oder nach unten scrollen, um Arlo in der Liste der Geräte zu finden.
- 6. Melden Sie sich mit Ihrem Arlo Konto an. Ihre Kamera wird zu Google Assistant hinzugefügt.
- 7. Um Ihre Kamera zu testen, sagen Sie "Hey Google, zeige [Name des Raums, in dem die Kamera angebracht ist] auf [Name des Google-Geräts]."
- 8. Um den Stream zu beenden, sagen Sie "Hey Google, stoppe [Name des Chromecast-Geräts]."

Weitere Informationen finden Sie in der Google Assistant-Hilfe: Steuerung von Smart Home-Geräten.

## Arlo mit IFTTT verwenden

Sie können die Arlo Secure App mit IFTTT (If This Then That) verwenden, einem kostenlosen Cloud-basierten Dienst, der Smart Home Geräte und Anwendungen miteinander verbindet.

Um Arlo zu Ihrer IFTTT-App hinzuzufügen, besuchen Sie [ifttt.com/arlo](https://ifttt.com/arlo).

Um mehr über Arlo und IFTTT zu erfahren, besuchen Sie arlo.com/community.

# 11.Wiederaufladbarer Arlo Akku

Ihre Kamera wird mit einem wiederaufladbaren Arlo Akku geliefert. Der Akku ist teilweise aufgeladen und kann mit dem mitgelieferten Ladekabel und Netzteil oder mit anderem Arlo Zubehör, das separat erhältlich ist, aufgeladen werden.

**Hinweis:** Sie können Ersatzakkus kaufen und diese in der Arlo Doppel-Ladestation (separat erhältlich) aufladen.

### Akku der Kamera aufladen

- 1. Stecken Sie das magnetische Stromkabel in den Stromanschluss der Kamera.
- 2. Schließen Sie das Netzteil an das Stromkabel an und stecken Sie es ein.

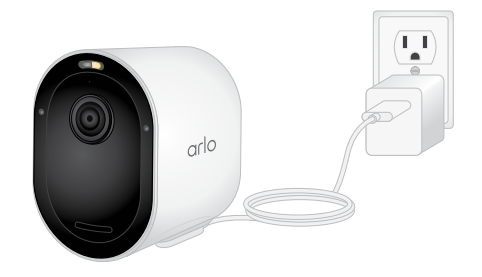

# Akkus in der Arlo Doppel-Ladestation aufladen (separat erhältlich)

Ihre Arlo Doppel-Ladestation lädt einen oder zwei Akkus für Ihre Pro 5 2K Spotlight Kamera.

Um Akkus in der Ladestation zu laden:

- 1. Schließen Sie den Netzadapter an die Ladestation an.
- 2. Schließen Sie den Netzadapter an eine Steckdose in einem Raum an.
- 3. Legen Sie einen oder zwei wiederaufladbare Arlo Akkus ein.

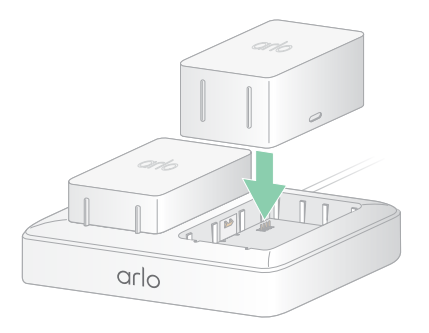

### Den Akku einer Pro 5 2K Spotlight Kamera austauschen

Sie können das Kameragehäuse an Ort und Stelle belassen, sodass die Position der Kamera gleich bleibt.

- 1. Lösen Sie die Kamera aus dem Kameragehäuse. Drücken Sie die Taste am Ladeanschluss unterhalb der Kamera. Die Kamera klickt, wenn sie sich aus dem Kameragehäuse löst.
- 2. Ziehen Sie die Kamera ganz aus dem Kameragehäuse heraus.

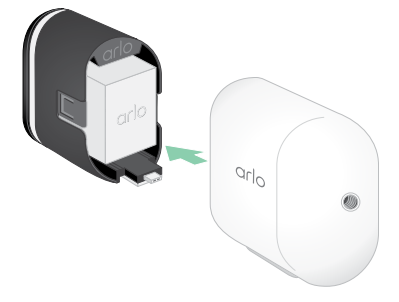

3. Entfernen Sie den Akku, indem Sie an ihm ziehen, bis er aus der Kamera gleitet.

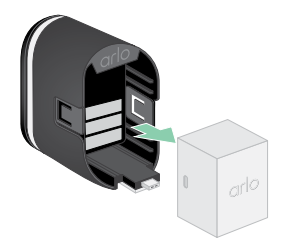

4. Richten Sie den Akku aus und legen Sie ihn in das Akkufach ein. Der Akku kann nur in eine Richtung eingesetzt werden.

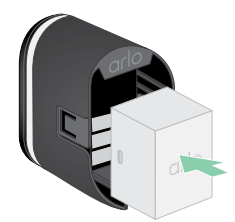

Die LED an der Kamera blinkt blau.

5. Setzen Sie die Kamera in das Kameragehäuse ein, indem Sie sowohl auf der linken als auch auf der rechten Seite der Kamera nach unten drücken, bis sie einrastet.

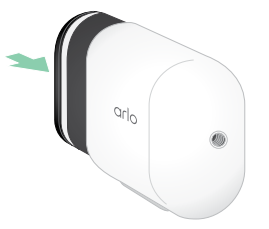

## Mit Solarmodul aufladen

Sie können das Arlo Solarpanel verwenden, um Ihre Kamera an eine kontinuierliche Stromversorgung anzuschließen. Das Solarpanel nutzt das direkte Sonnenlicht, um Ihren Akku zu laden. Das Solarpanel ist wetterfest und wird mit einem 2,44 m langen magnetischen Stromkabel und einer verstellbaren Halterung geliefert.

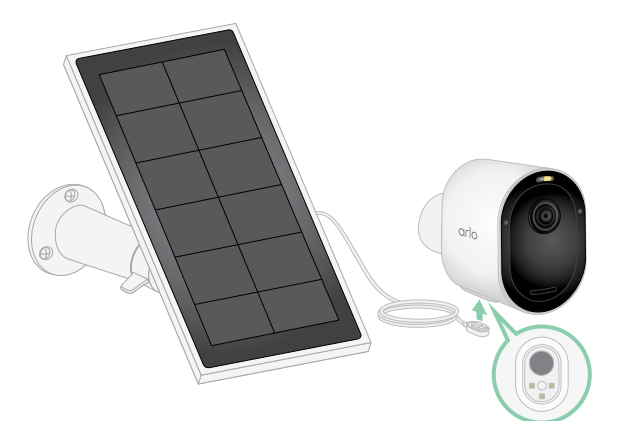

Um ein Solarmodul an Ihre Kamera anzuschließen:

- 1. Installieren Sie die Halterung für das Solarpanel in der Nähe Ihrer Kamera.
- 2. Befestigen Sie Ihr Solarpanel an der Halterung.
- 3. Verbinden Sie Ihre Kamera mit dem Kabel des Solarpanels.

### Austausch eines Akkus

Sie können das Kameragehäuse an Ort und Stelle belassen, sodass die Position der Kamera gleich bleibt.

1. Lösen Sie die Kamera aus dem Kameragehäuse.

Drücken Sie die Taste am Ladeanschluss unterhalb der Kamera. Die Kamera klickt, wenn sie sich aus dem Kameragehäuse löst.

2. Ziehen Sie die Kamera ganz aus dem Kameragehäuse heraus.

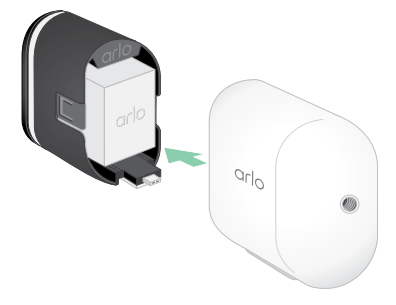

3. Entfernen Sie den Akku, indem Sie an ihm ziehen, bis er aus der Kamera gleitet.

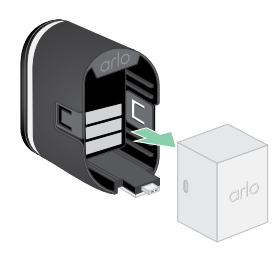

4. Richten Sie den Akku aus und legen Sie ihn in das Akkufach ein. Der Akku kann nur in eine Richtung eingesetzt werden.

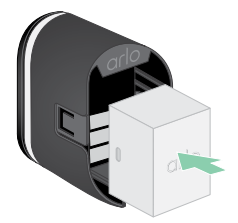

Die LED an der Kamera blinkt blau.

5. Setzen Sie die Kamera in das Kameragehäuse ein, indem Sie sowohl auf der linken als auch auf der rechten Seite der Kamera nach unten drücken, bis sie einrastet.

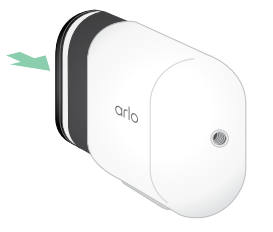

### Akkulaufzeit

Die Lebensdauer des Akkus Ihrer Kamera hängt von der Anzahl der Bewegungsauslöser ab und davon, wie oft die Kamera aktiviert wird.

**Hinweis:** Kalte Temperaturen können die Kapazität eines jeden Akkus aufgrund seiner Beschaffenheit beeinträchtigen. Das bedeutet, dass Sie, wenn Sie Ihre Kamera bei kalten Temperaturen im Freien aufstellen, möglicherweise eine kürzere Akkulaufzeit oder einen schnelleren Abfall der angezeigten Akkukapazität als erwartet feststellen.

Um die Lebensdauer Ihres Akkus zu optimieren:

• Wählen Sie einen Standort für Ihre Kamera mit einem starken Wi-Fi-Signal.

Ein starkes Wi-Fi-Signal benötigt in der Regel weniger Akku als ein schwaches Wi-Fi-Signal. Sie können die Stärke des Wi-Fi-Signals über die Arlo Secure App überprüfen.

Wenn Sie einen optionalen Arlo SecureHub oder eine Basisstation verwenden, empfehlen wir, die Kamera in einer Entfernung von bis zu 90 Meter zu platzieren. Informationen über die Wi-Fi-Reichweite Ihres Routers erhalten Sie vom Hersteller des Routers oder von Ihrem Internet Service Provider (ISP), wenn dieser Ihren Router installiert hat.

- Mit Ihrer Arlo Kamera können Sie die Qualitätsstufe der aufgezeichneten Videos auswählen. Kameras, die auf qualitativ hochwertige Videoaufnahmen eingestellt sind, verbrauchen mehr Akku als Kameras, die auf niedrige Qualität eingestellt sind.
- Nehmen Sie eine Feinabstimmung der Position Ihrer Kamera vor.

Richten Sie die Kamera so aus, dass sie nur Bewegungen in Bereichen von Interesse erkennt. Dies hilft, unerwünschte Aufnahmen und Auslöser von Bewegungen, die im Hintergrund stattfinden, zu reduzieren.

• Legen Sie einen Zeitplan für Ihre Kamera fest.

Wenn Sie Ihre Kamera nicht zu jeder Tageszeit benötigen, können Sie sie so einstellen, dass sie nur während der Stunden, in denen Sie sie benötigen, aufwacht und den Akku verbraucht. Siehe *[Planen, wann Kamera aktiviert ist](#page-42-0)* auf Seite 43.

• Wenn Ihr Router es gewährt, erhöhen Sie die DHCP-Lease-Verlängerungszeit.

Die meisten Router sind DHCP-Server, die den Geräten in ihrem Netzwerk IP-Adressen zuweisen. Die DHCP-Lease ist der Zeitraum, für den die Geräte eine IP-Adresse im Netzwerk reservieren können. Ein Router könnte zum Beispiel eine DHCP-Lease-Erneuerungszeit von 24 Stunden (1.440 Minuten) verwenden. Die Erhöhung der DHCP-Lease-Erneuerungszeit kann den Netzwerkverkehr reduzieren. Weitere Informationen finden Sie in den Anleitungen des Herstellers Ihres Routers oder Ihres Internetanbieters, wenn dieser Ihren Router installiert hat.

### Richtlinien zur sicheren Handhabung und Verwendung von herausnehmbaren und wiederaufladbaren Akkus

Akkus können EXPLODIEREN, FEUER FANGEN und/oder VERBRENNUNGEN VERURSACHEN, wenn sie zerlegt, durchstochen, zerschnitten, zerquetscht, kurzgeschlossen, verbrannt, wieder aufgeladen (Einwegzellen) oder Wasser, Feuer oder hohen Temperaturen ausgesetzt werden

Um optimale Sicherheit und Leistung zu gewährleisten:

- **Verwenden Sie nur Arlo Akkus.** Wenn Sie sich nicht sicher sind, ob ein Ersatzakku oder Ladegerät kompatibel ist, wenden Sie sich an Arlo.
- Verwenden Sie diesen Akku **NICHT** für einen anderen als den vorgesehenen Zweck.
- Verwenden Sie den Akku **NICHT**, wenn sein Gehäuse beschädigt, aufgequollen oder angegriffen ist. Beispiele hierfür sind unter anderem Undichtigkeiten, Gerüche, Dellen, Korrosion, Rost, Risse, Schwellungen, Schmelzen und Kratzer.
- **NICHT** zerlegen, zerquetschen, durchstechen, externe Kontakte kurzschließen oder in Feuer oder Wasser werfen.
- Setzen Sie den Akku **NICHT** einem Feuer oder Temperaturen von mehr als 60 °C (140 °F) aus. Legen Sie den Akku nicht in die Nähe von Bereichen, die heiß werden können. Beispiele hierfür sind unter anderem auf oder in der Nähe eines Heizkörpers, einer Kochfläche, eines Kochgeräts, eines Bügeleisens, eines Heizkörpers oder eines Kamins.
- Lassen Sie den Akku oder das Arlo Gerät **NICHT** nass werden. Auch wenn sie trocknen und normal zu funktionieren scheinen, können die Schaltkreise langsam korrodieren und die Sicherheitsschaltungen ausfallen.
- Stecken Sie den Akku **NICHT** in eine Tasche, einen Geldbeutel oder ein anderes Behältnis mit Metallgegenständen, wie z. B. Schlüssel, Schmuck oder Werkzeug.
- Lagern Sie den Akku **NICHT** zusammen mit gefährlichem oder brennbarem Material. Lagern Sie das Produkt an einem kühlen, trockenen und gut belüfteten Ort.
- Halten Sie den Akku **IMMER** von Kindern fern.
- Setzen Sie den Akku **NICHT** verkehrt herum ein. **STELLEN SIE SICHER**, dass das Akkufach leer und frei von Feuchtigkeit oder losen Fremdkörpern ist, bevor Sie den Akku einlegen.
- **VERMEIDEN** Sie es, den Akku oder das Arlo Gerät fallen zu lassen. Wenn Sie das Gerät fallen lassen, insbesondere auf eine harte Oberfläche, kann der Akku oder das Arlo Gerät beschädigt werden. Wenn Sie vermuten, dass der Akku oder das Arlo Gerät beschädigt ist, ersetzen Sie ihn.
- Befolgen Sie **STETS** die Anweisungen in der Schnellstartanleitung und/oder im Benutzerhandbuch des Arlo Produkts.
- Befolgen Sie **STETS** die örtlichen Abfall- und Recyclinggesetze und -richtlinien, um gebrauchte Akkus zu entsorgen.

# 12.Fehlersuche

## QR-Code während der Einrichtung scannen

Während der Einrichtung muss die Kamera einen QR-Code von der Arlo Secure App scannen, wenn Sie die Kamera zu Ihrem WLAN-Netzwerk hinzufügen. Wenn die Kamera nach dem Scannen des QR-Codes keinen Gongton abgibt, wurde der QR-Code nicht erfolgreich gescannt.

Falls die Kamera den QR-Code nicht gescannt hat:

• Bewegen Sie Ihr Mobilgerät weiter vom Kameraobjektiv weg bzw. näher an das Objektiv heran.

Positionieren Sie Ihr Mobilgerät etwa 15 cm vom Kameraobjektiv entfernt und bewegen Sie es langsam näher. Wenn das nicht funktioniert, versuchen Sie, Ihr Mobilgerät weiter weg zu bewegen. Sie können auch verschiedene Winkel ausprobieren.

• Verringern oder erhöhen Sie die Helligkeit auf Ihrem Mobilgerät.

Die Helligkeit Ihres Mobilgeräts könnte zu hoch oder zu niedrig für die Kamera sein, um den QR-Code zu scannen.

Wenn es draußen dunkel ist, versuchen Sie, die Helligkeit Ihres Mobilgeräts auf 50 % zu stellen.

Wenn es draußen hell ist, versuchen Sie, die Helligkeit Ihres Mobilgeräts auf die höchste Stufe zu stellen.

• Deaktivieren Sie den Dunkelmodus, wenn Sie ein iOS-Gerät verwenden.

Scrollen Sie in Ihren iOS-Einstellungen nach unten und wählen Sie **Anzeige & Helligkeit**. Wählen Sie unter den Anzeigeoptionen den **Lichtmodus**.

• Scannen Sie den QR-Code in einem gleichmäßig beleuchteten Bereich.

Vermeiden Sie es, den QR-Code im Dunkeln oder bei direkter Sonneneinstrahlung zu scannen. Wenn Sie die Installation nachts vornehmen, schalten Sie die Verandalampen ein. Falls die Kamera während der Installation direktem Sonnenlicht ausgesetzt ist, sollten Sie für Schatten sorgen.

- Versuchen Sie, ein mobiles Gerät mit einem größeren Bildschirm zu verwenden, wie ein Tablet oder iPad, falls verfügbar.
- Reinigen Sie das Kameraobjektiv.

Auf der Kameralinse könnte sich Schmutz oder ein Fleck befinden, der das Scannen des QR-Codes behindert. Versuchen Sie, mit einem fusselfreien Tuch alles zu entfernen, was die Kamera am Scannen des QR-Codes hindern könnte.

### Mehrere 2K-Streams optimieren

Es kann zu Verbindungsproblemen kommen, wenn Sie mehrere 2K-Livestreams auf der Arlo Secure App ausführen. Überprüfen Sie Ihre Netzwerkumgebung, um die Konnektivität zu optimieren, und passen Sie die Kameraeinstellungen nach Bedarf an.

Stellen Sie sicher, dass Ihre durchschnittliche Bandbreitengeschwindigkeit mindestens 2 Mbps pro Kamera beträgt.

**Hinweis:** Auf *www.speedtest.net* können Sie Ihre Internetgeschwindigkeit überprüfen. Das Ergebnis des Internet-Geschwindigkeitstests kann sich je nach Umfang des Datenverkehrs ändern. Führen Sie den Geschwindigkeitstest mehrmals durch, um genaue Ergebnisse zu erhalten.

Wenn Sie nach der Überprüfung Ihrer WLAN-Verbindung und Internetgeschwindigkeit immer noch Probleme mit der Verbindung haben, führen Sie die folgenden Aufgaben aus, bis Ihre Verbindung wieder normal ist.

Passen Sie die Kameraeinstellungen in der Arlo Secure App an:

- 1. Ändern Sie die Energieverwaltungseinstellungen für jede Kamera auf **Optimiert**.
- 2. Ändern Sie die Energieverwaltungseinstellungen für jede Kamera auf **Beste Akkulaufzeit**.

Weitere Informationen finden Sie unter *[Videoqualität und Akkuverbrauch ändern](#page-58-0)* auf Seite 59.

### Videostreams können in einem Browser nicht angezeigt werden

Ihr Router blockiert möglicherweise die Ports, an die Arlo die Daten sendet. Um sicherzustellen, dass Arlo die Verbindung aufrechterhalten kann, müssen Sie die Ports 443 und 80 auf Ihrem Router offen halten.

Zur Behebung von Problemen mit dem Videostream prüfen Sie die Bedingungen in den folgenden Abschnitten *[WLAN-Signalstörungen](#page-83-0)* auf Seite 84.

*[WLAN-Signalstörungen](#page-83-0)* auf Seite 84, *[Außerhalb der Reichweite](#page-84-0)* auf Seite 85 und *[Niedriger](#page-84-1)  Akkustand* [auf Seite 85.](#page-84-1)

#### <span id="page-83-0"></span>WLAN-Signalstörungen

Umgebungen mit mehreren WLAN-Netzwerken, WLAN-Geräten oder Frequenzen können Signalstörungen verursachen. Minimieren Sie nach Möglichkeit die Anzahl der Netzwerke, WLAN-Geräte und Sendefrequenzen in dem Bereich, in dem Sie Ihre Kamera nutzen. Hilfe bei der Anpassung der WLAN-Einstellungen, z. B. des Kanals für Ihren Router, finden Sie in der Gebrauchsanweisung Ihres Routers, oder wenden Sie sich an Ihren Internetanbieter (ISP), wenn dieser Ihren Router installiert hat.

Wir empfehlen, dass Sie Ihre Kamera mindestens 30 bis 100 Zentimeter von Ihrem Router oder Arlo SecureHub bzw. Ihrer Basisstation entfernt aufstellen, falls vorhanden. Lassen Sie zwischen den einzelnen Kameras oder Arlo Kameras mindestens 2 Meter Abstand, damit sich die WLAN-Signale zwischen den Geräten nicht gegenseitig stören.

### <span id="page-84-0"></span>Außerhalb der Reichweite

Vergewissern Sie sich, dass Ihre Kamera nahe genug ist, um ein starkes WLAN-Signal zu empfangen. Die Reichweite des WLAN-Signals Ihres Routers kann je nach Routermodell und den Bedingungen in Ihrer lokalen Umgebung variieren. Wenn Sie Ihre Kamera mit einem optionalen Arlo SecureHub oder einer Basisstation koppeln, empfehlen wir Ihnen, die Kamera nicht weiter als 90 Meter von dem SmartHub oder der Basisstation entfernt aufzustellen. Die Reichweite kann geringer sein, wenn sich Metallgegenstände oder dicke Wände und Decken zwischen einer Kamera und dem SmartHub oder der Basisstation befinden.

Vergewissern Sie sich, dass Ihre Kameras in dem Bereich, in dem Sie sie installieren möchten, eine Signalstärke von drei oder vier Balken aufweisen. Die Kamera funktioniert auch bei einer Signalstärke von einem oder zwei Balken, kann aber aufgrund von Schwankungen in der Umgebung zeitweise außer Reichweite geraten.

#### <span id="page-84-1"></span>Niedriger Akkustand

Ein schwacher Akku kann dazu führen, dass die Kamera nur noch unregelmäßig streamt. Es ist an der Zeit, den Akku aufzuladen oder auszutauschen, wenn der Akkustand auf der Seite der Arlo Secure App-Geräte nur noch zwei Balken aufweist.

### Push-Benachrichtigungen für Arlo Warnungen werden nicht empfangen

Sie müssen bei der Arlo Secure App angemeldet sein, um Arlo Warnungen auf Ihrem Smartphone oder Mobilgerät zu erhalten. Arlo registriert Ihr Gerät für Push-Benachrichtigungen, wenn Sie sich anmelden. Wenn Sie die Abmeldeoption verwendet haben, anstatt die App einfach zu beenden, müssen Sie sich wieder bei der App anmelden. Sie erhalten Arlo Warnungen auch dann, wenn sich Ihr Gerät im Ruhezustand befindet.

#### Regeln für aktivierte Modi prüfen

Prüfen Sie die Regeln in den Modi. Vergewissern Sie sich, dass die Push-Benachrichtigung im aktivierten Modus oder in einem benutzerdefinierten Modus, falls Sie einen solchen erstellt haben, eingeschaltet ist.

- 1. Öffnen Sie die Arlo Secure App.
- 2. Tippen Sie auf **Routinen**.
- 3. Wählen Sie **Modi**.
- 4. Tippen Sie in der oberen rechten Ecke des Bildschirms auf **Bearbeiten**.
- 5. Wählen Sie in der oberen rechten Ecke eines beliebigen Modus **Einstellungen** aus.
- 6. Bearbeiten Sie die **Regeln**.
- 7. Wenn Sie Änderungen vorgenommen haben, tippen Sie auf **Speichern**.

### Benachrichtigungseinstellungen der Arlo Secure App auf einem iOS-Gerät prüfen

Stellen Sie sicher, dass Sie der Arlo Secure App erlauben, Push-Benachrichtigungen zu empfangen. Die Push-Benachrichtigungen der Arlo Secure App können auf iOS- und Android-Geräten deaktiviert werden.

- 1. Tippen Sie auf das Symbol **Einstellungen** für Ihr iOS-Gerät.
- 2. Tippen Sie auf **Benachrichtigungen > Arlo**.
- 3. Stellen Sie sicher, dass die Option **Benachrichtigung zulassen** aktiviert ist.

### Benachrichtigungseinstellungen der Arlo Secure App auf einem Android-Gerät prüfen

Stellen Sie sicher, dass Sie der Arlo Secure App erlauben, Push-Benachrichtigungen zu empfangen. Die Push-Benachrichtigungen der Arlo Secure App können auf iOS- und Android-Geräten deaktiviert werden.

- 1. Tippen Sie auf das Symbol **Einstellungen** für Ihr Android-Gerät.
- 2. Tippen Sie auf **Anwendungsmanager > Arlo**.
- 3. Stellen Sie sicher, dass die Einstellung **Benachrichtigungen anzeigen** aktiviert ist.

### Wenn Sie Push-Benachrichtigungen bei der Installation abgelehnt haben

Wenn Sie die Arlo Secure App zum ersten Mal installieren, müssen Sie auf die Frage, ob Arlo Ihnen Push-Benachrichtigungen senden soll, die Option **Zulassen** wählen, um Benachrichtigungen zu erhalten. Bei iOS-Apps wird die Warnung, nachdem Sie darauf reagiert haben, erst wieder angezeigt, wenn das Gerät auf die Werkseinstellungen zurückgesetzt oder die App mindestens einen Tag lang deinstalliert wird.

Wenn Sie auf einem iOS-Gerät "Nein" angegeben haben, deinstallieren Sie die App, warten Sie einen Tag und installieren Sie sie dann erneut und erlauben Sie Benachrichtigungen. Wenn Sie keinen Tag warten möchten, bevor Sie die App neu installieren, können Sie die Systemuhr Ihres Geräts ändern, um einen Tag zu simulieren. Stellen Sie die Systemuhr einen Tag oder mehr vor, schalten Sie Ihr Gerät aus und schalten Sie es dann wieder ein. Nach der Neuinstallation der App stellen Sie die Systemuhr wieder auf die richtige Einstellung zurück.

# Arlo Secure Alarmerkennung funktioniert nicht

Die Alarmerkennung benachrichtigt Sie in Ihrer Arlo Secure App, wenn der Alarm eines Rauchoder Kohlenmonoxidmelders (CO-Melders) aktiviert wird. Sie benötigen eine Arlo Secure-Mitgliedschaft, um diese Funktion nutzen zu können (siehe *[Audioalarme mit der Kamera](#page-44-0)  erkennen* [auf Seite 45](#page-44-0)).

In den folgenden Situationen erkennt die Kamera möglicherweise keinen Alarm:

- Der Alarm sendet kein T3- oder T4-Alarmmuster.
- Es treten mehrere sich überschneidende Alarme auf.
- Am Alarmort treten Echos auf.
- Ein anderes Geräusch ist genauso laut oder lauter als der Alarm.

#### Support

Für Produkt-Updates und Web-Support besuchen Sie bitte *https://www.arlo.com/de\_de/support*.

Verisure Arlo Europe DAC Building 4100 Cork Airport Business Park Cork Ireland. T12 AP97

Veröffentlichungsdatum des Dokuments: Dezember 2022

PN 202-50038-01

#### Markenzeichen

© Arlo Technologies, Inc. Arlo, das Arlo Logo und Every Angle Covered sind Marken von Arlo Technologies, Inc. Apple ist eine Marke von Apple Inc. und in den USA und anderen Ländern eingetragen. App Store ist eine Dienstleistungsmarke von Apple Inc. Google Play und das Google Play-Logo sind Marken von Google LLC. Alle anderen Marken dienen nur zu Referenzzwecken.

### Compliance

Informationen über die Einhaltung gesetzlicher Vorschriften, einschließlich der EU-Konformitätserklärung, sowie Informationen über das E-Label der US FCC und Industry Canada finden Sie unter *[www.arlo.com/about/regulatory/](http://www.arlo.com/about/regulatory/)*.

Beachten Sie das Dokument zur Einhaltung von Vorschriften, bevor Sie das Netzteil anschließen.